# SilverStream eXtend Workbench

Tutorial: Developing a Web Application

Version 4.0

June 2002

Copyright ©2002 SilverStream Software, Inc. All rights reserved.

SilverStream software products are copyrighted and all rights are reserved by SilverStream Software, Inc.

SilverStream and jBroker are registered trademarks and SilverStream eXtend is a trademark of SilverStream Software, Inc.

Title to the Software and its documentation, and patents, copyrights and all other property rights applicable thereto, shall at all times remain solely and exclusively with SilverStream and its licensors, and you shall not take any action inconsistent with such title. The Software is protected by copyright laws and international treaty provisions. You shall not remove any copyright notices or other proprietary notices from the Software or its documentation, and you must reproduce such notices on all copies or extracts of the Software or its documentation. You do not acquire any rights of ownership in the Software.

Jakarta-Regexp Copyright ©1999 The Apache Software Foundation. All rights reserved. Ant Copyright ©1999 The Apache Software Foundation. All rights reserved. Xalan Copyright ©1999 The Apache Software Foundation. All rights reserved. Xerces Copyright ©1999-2000 The Apache Software Foundation. All rights reserved. Jakarta-Regexp, Ant, Xalan and Xerces software is licensed by The Apache Software Foundation and redistribution and use of Jakarta-Regexp, Ant, Xalan and Xerces in source and binary forms, with or without modification, are permitted provided that the following conditions are met: 1. Redistributions of source code must retain the above copyright notices, this list of conditions and the following disclaimer. 2. Redistributions in binary form must reproduce the above copyright notice, this list of conditions and the following disclaimer in the documentation and/or other materials provided with the distribution. 3. The end-user documentation included with the redistribution, if any, must include the following acknowledgment: "This product includes software developed by the Apache Software Foundation (http://www.apache.org/)." Alternately, this acknowledgment may appear in the software itself, if and wherever such third-party acknowledgments normally appear. 4. The names "The Jakarta Project", "Jakarta-Regexp", "Xerces", "Xalan", "Ant" and "Apache Software Foundation" must not be used to endorse or promote products derived from this software without prior written permission. For written permission, please contact <u>apache@apache.org</u> smailto:apache@apache.org>. 5. Products derived from this software may not be called "Apache", nor may "Apache" appear in their name, without prior written permission of The Apache Software Foundation. THIS SOFTWARE IS PROVIDED "AS IS" AND ANY EXPRESSED OR IMPLIED WARRANTIES, INCLUDING, BUT NOT LIMITED TO, THE IMPLIED WARRANTIES OF MERCHANTABILITY AND FITNESS FOR A PARTICULAR PURPOSE ARE DISCLAIMED. IN NO EVENT SHALL THE APACHE SOFTWARE FOUNDATION OR ITS CONTRIBUTORS BE LIABLE FOR ANY DIRECT, INDIRECT, INCIDENTAL, SPECIAL, EXEMPLARY, OR CONSEQUENTIAL DAMAGES (INCLUDING, BUT NOT LIMITED TO, PROCUREMENT OF SUBSTITUTE GOODS OR SERVICES; LOSS OF USE, DATA, OR PROFITS; OR BUSINESS INTERRUPTION) HOWEVER CAUSED AND ON ANY THEORY OF LIABILITY, WHETHER IN CONTRACT, STRICT LIABILITY, OR TORT (INCLUDING NEGLIGENCE OR OTHERWISE) ARISING IN ANY WAY OUT OF THE USE OF THIS SOFTWARE, EVEN IF ADVISED OF THE POSSIBILITY OF SUCH DAMAGE.

#### Copyright ©1996-2000 Autonomy, Inc.

Copyright ©2000 Brett McLaughlin & Jason Hunter. All rights reserved. Redistribution and use in source and binary forms, with or without modification, are permitted provided that the following conditions are met: 1. Redistributions of source code must retain the above copyright notice, this list of conditions, and the following disclaimer. 2. Redistributions in binary form must reproduce the above copyright notice, this list of conditions, and the disclaimer that follows these conditions in the documentation and/or other materials provided with the distribution. 3. The name "JDOM" must not be used to endorse or promote products derived from this software without prior written permission. For written permission, please contact license@jdom.org <mailto:license@jdom.org>. 4. Products derived from this software may not be called "JDOM", nor may "JDOM" appear in their name, without prior written permission from the JDOM Project Management (pm@jdom.org <mailto:pm@jdom.org>). THIS SOFTWARE IS PROVIDED "AS IS" AND ANY EXPRESSED OR IMPLIED WARRANTIES, INCLUDING, BUT NOT LIMITED TO, THE IMPLIED WARRANTIES OF MERCHANTABILITY AND FITNESS FOR A PARTICULAR PURPOSE ARE DISCLAIMED. IN NO EVENT SHALL THE APACHE SOFTWARE FOUNDATION OR ITS CONTRIBUTORS BE LIABLE FOR ANY DIRECT, INDIRECT, INCIDENTAL, SPECIAL, EXEMPLARY, OR CONSEQUENTIAL DAMAGES (INCLUDING, BUT NOT LIMITED TO, PROCUREMENT OF SUBSTITUTE GOODS OR SERVICES; LOSS OF USE, DATA, OR PROFITS; OR BUSINESS INTERRUPTION) HOWEVER CAUSED AND ON ANY THEORY OF LIABILITY, WHETHER IN CONTRACT, STRICT LIABILITY, OR TORT (INCLUDING NEGLIGENCE OR OTHERWISE) ARISING IN ANY WAY OUT OF THE USE OF THIS SOFTWARE, EVEN IF ADVISED OF THE POSSIBILITY OF SUCH DAMAGE.

Sun Microsystems, Inc. Sun, Sun Microsystems, the Sun Logo Sun, the Sun logo, Sun Microsystems, JavaBeans, Enterprise JavaBeans, JavaServer Pages, Java Naming and Directory Interface, JDK, JDBC, Java, HotJava, HotJava Views, Visual Java, Solaris, NEO, Joe, Netra, NFS, ONC, ONC+, OpenWindows, PC-NFS, SNM, SunNet Manager, Solaris sunburst design, Solstice, SunCore, SolarNet, SunWeb, Sun Workstation, The Network Is The Computer, ToolTalk, Ultra, Ultracomputing, Ultraserver, Where The Network Is Going, SunWrkShop, XView, Java WorkShop, the Java Coffee Cup logo, Visual Java, and NetBeans are trademarks or registered trademarks of Sun Microsystems, Inc. in the United States and other countries.

IBM Jikes<sup>TM</sup> and Bean Scripting Framework (BSF) Copyright ©2001, International Business Machines Corporation and others. All Rights Reserved. This software contains code in executable form obtained pursuant to, and the use of which is subject to, the IBM Public License, a copy of which may be obtained at http://oss.software.ibm.com/developerworks/opensource/license10.html. Source code for JikesTM is available at <a href="http://oss.software.ibm.com/developerworks/opensource/jikes/">http://oss.software.ibm.com/developerworks/opensource/jikes/</a>. Source code for BSF is available at <a href="http://oss.software.ibm.com/developerworks/opensource/jikes/">http://oss.software.ibm.com/developerworks/opensource/jikes/</a>. Source code for BSF is available at <a href="http://oss.software.ibm.com/developerworks/opensource/jikes/">http://oss.software.ibm.com/developerworks/opensource/jikes/</a>. Source code for BSF is available at <a href="http://oss.software.ibm.com/developerworks/opensource/jikes/">http://oss.software.ibm.com/developerworks/opensource/jikes/</a>. Source code for BSF is available at <a href="http://oss.software.ibm.com/developerworks/opensource/jikes/">http://oss.software.ibm.com/developerworks/opensource/jikes/</a>. Source code for BSF is available at <a href="http://oss.software.ibm.com/developerworks/opensource/jikes/">http://oss.software.ibm.com/developerworks/opensource/jikes/</a>. Source code for BSF is available at <a href="http://oss.software.ibm.com/developerworks/opensource/jikes/">http://oss.software.ibm.com/developerworks/opensource/jikes/</a>. Source code for BSF is available at <a href="http://oss.software.ibm.com/developerworks/opensource/jikes/">http://oss.software.ibm.com/developerworks/opensource/jikes/</a>. Source code for BSF is available at <a href="http://oss.software.ibm.com/developerworks/opensource/jikes/">http://oss.software.ibm.com/developerworks/opensource/jikes/</a>.

SilverStream eXtend Workbench software contains Sun NetBeans software that has been modified by SilverStream. The source code for such software may be found at http://www.silverstream.com/workbenchdownload together with the Sun Public License that governs the use of such modified software. The Original Code is NetBeans. The Initial Developer of the Original Code is Sun Microsystems, Inc. Portions Copyright 1997-2000 Sun Microsystems, Inc. All Rights Reserved. The Contributor to Covered Code is SilverStream Software, Inc.

Graph Layout Toolkit and Graph Editor Toolkit (C) 1992 - 2001 Tom Sawyer Software, Oakland, California, All Rights Reserved.

This Software is derived in part from the SSLavaTM Toolkit, which is Copyright ©1996-1998 by Phaos Technology Corporation. All Rights Reserved.

# Contents

### About This Book ix

Purpose ix Audience ix Prerequisites ix Lessons x

### PART I CREATING A WEB APPLICATION PROJECT

### Lesson 1 Architecture of an MVC Application 3

What you will learn 3 What you will do 3 How the Proverbs application implements MVC and Struts 4 What is MVC? 4 What is Struts? 4 MVC structure of the tutorial application 6 Examining the tutorial application 6 EXERCISE 1-1: Start Workbench and open the ProverbFinal project 7 Implementing the view 8 EXERCISE 1-2: Look at source code for the navigation bar 11 How Struts enables internationalization and localization 13 EXERCISE 1-3: Look at the text resources file 14 How to create a form using Struts tags 15 EXERCISE 1-4: Look at the Struts version of an HTML form 15 Implementing the controller 16 EXERCISE 1-5: Look at the ActionServlet javadoc and the ProverbActionServlet class 16 How Struts handles actions 16 EXERCISE 1-6: Look at the Struts configuration file 18 Implementing the model 19 EXERCISE 1-7: Look at the source code for the TodayAction class 19 Data for the application 19 EXERCISE 1-8: Look at source code for accessing proverb data 20 Summary of what you've done 21

Lesson 2 Setting Up Your Data Source 23 What you will learn 23 What vou will do 23 Choices for setting up a data source 24 Building your own database 24 EXERCISE 2-1: Build a database and import proverb data 24 Using the Cloudscape database 25 Adding the Cloudscape database to SilverStream 25 EXERCISE 2-2: Add the Cloudscape database to the SilverStream server 26 Using the Cloudscape database with BEA WebLogic 28 EXERCISE 2-3: Edit the startup file for WebLogic to use Cloudscape 28 EXERCISE 2-4: Configure a WebLogic connection pool 29 EXERCISE 2-5: Configure a WebLogic data source 30 EXERCISE 2-6: Configure the connections for the WebLogic pool 30 Summary of what you've done 31 Lesson 3 Working with Projects and Archives 33 What you will learn 33 What you will do 33 The relationship between projects and archives 33 Where source files reside 34 Typical directory structure of an archive 35 Creating a project 36 EXERCISE 3-1: Set up directories for your project 36 EXERCISE 3-2: Create a new project 37 Adding content to the project 39 EXERCISE 3-3: Add directories to the project 39 EXERCISE 3-4: Add content from elsewhere in the file system 41 Setting up the project's classpath 44 EXERCISE 3-5: Set up a classpath for building the project 44 Summary of what you've done 45 Lesson 4 Deploying and Testing the Welcome Page 47 What you will learn 47 What you will do 47 Adding new files to the project 48 EXERCISE 4-1: Add files to the project 48 Working with JSP pages 50 EXERCISE 4-2: Create a new JSP page 50 EXERCISE 4-3: Edit the JSP page 53

Building and archiving 55 EXERCISE 4-4: Compile the Java code and generate the archive file 55 Working with the deployment descriptor 57 EXERCISE 4-5: Begin editing the deployment descriptor 57 EXERCISE 4-6: Add initialization parameters for the servlet 60 EXERCISE 4-7: Add a servlet mapping 62 EXERCISE 4-8: Specify the project's default page 63 EXERCISE 4-9: Add tag libraries 63 EXERCISE 4-10: Rebuild the archive 64 Deploying the project 64 EXERCISE 4-11: Deploy the project 65 Testing the application 69 EXERCISE 4-12: Test the application in the browser 69 Summary of what you've done 70

### PART II FORMS AND DATA IN A WEB APPLICATION

### Lesson 5 Setting Up Database Access 77

What you will learn 77 What you will do 77 Making the data source available to the application 77 Resource references in the deployment descriptor 78 EXERCISE 5-1: Add a resource reference to the deployment descriptor 78 Identifying the database in the server deployment information 82 EXERCISE 5-2: Identify the database in the server deployment information 82 Getting the data source when the application starts 84 EXERCISE 5-3: Extend the Struts ActionServlet to get the data source during initialization 84 EXERCISE 5-4: Change the class for the application's startup servlet 85 Summary of what you've done 86 Defining an Action That Displays Data Lesson 6 87 What you will learn 87 What you will do 87 Querying the database 88 EXERCISE 6-1: Retrieve data from the database 88

Struts support for an action 89 Telling the controller about a Struts action 90 EXERCISE 6-2: Define the action in the Struts configuration file 91 Retrieving data in the Action class 92 EXERCISE 6-3: Use an Action class to set up the data for a JSP page 92 Struts tags for displaying data 93 EXERCISE 6-4: Display the retrieved data in a JSP page 93 Deploying and testing data access 94 EXERCISE 6-5: Deploy the application 94 EXERCISE 6-6: Test today.jsp 95 Summary of what you've done 96 Lesson 7 **Defining a Form and Results Page** 97 What you will learn 97 What you will do 97 Two actions for one form 98 EXERCISE 7-1: Define two actions in the Struts configuration file 98 Setting up the form 99 Using Struts tags to define a form 99 EXERCISE 7-2: Examine the form elements in the JSP page 100 Supporting the form with an ActionForm class 100 EXERCISE 7-3: Examine the SelectForm class 101 102 Processing for the actions EXERCISE 7-4: Examine the SelectAction class 102 Displaying the retrieved data 102 EXERCISE 7-5: Examine the JSP pages that show the results of the search 103 Deploying and testing the form 104 EXERCISE 7-6: Deploy the application 104 EXERCISE 7-7: Test the Find Proverbs activity 104 Summary of what you've done 105 Lesson 8 Defining a Form for Database Update 107 What you will learn 107 What you will do 107 Configuring actions for contributing a proverb 107 EXERCISE 8-1: Define the contribute actions in the Struts configuration file 108 The classes that support the contribute actions 109 EXERCISE 8-2: Examine the code for the contribute actions 109 Deploying and testing the finished application 110

EXERCISE 8-3: Deploy the application 110 EXERCISE 8-4: Test the contribute action and the rest of the application's activities 110 Summary of what you've done 112

### Contents

# **About This Book**

### Purpose

This tutorial shows you how to use SilverStream eXtend Workbench to develop a Web application. You will learn about:

- Workbench projects
- J2EE WARs (Web applications packaged in Web archives)
- J2EE application servers
- Struts open source framework for the Model-View-Controller application architecture
- J2EE techniques for database access

### Audience

This tutorial is for developers who want an introduction to Workbench projects or want to learn more about Web applications.

### Prerequisites

**Experience** This tutorial assumes you are a Java programmer who wants to use Workbench to develop J2EE applications. It assumes you have the following background:

- Experience with the Java programming language
- Understanding of the general structure of XML
- Understanding of a graphical development environment
- General understanding of J2EE concepts such as servlets, JavaServer Pages (JSP), and tag libraries
- Understanding of how browsers, application servers, and databases interact in Web applications
- Relational database knowledge

**Software** In addition to the Workbench software, you need:

- A J2EE application server for deploying the application
- A DBMS for data storage

If you already have this software, you can deploy the standards-based J2EE WAR to your application server using the Workbench deployment commands when available or your server's deployment tools.

If you don't have the required software, you can download the trial version of the SilverStream eXtend Application Server, which includes the Cloudscape DBMS, from www.silverstream.com/downloads. For the tutorial, all you need is the Lite Edition (J2EE server and Cloudscape).

In the supporting tutorial files, you'll find a Cloudscape database with the application data as well as SQL files for building your own database.

### Lessons

This tutorial is divided into two parts: "Creating a Web Application Project" and "Forms and Data in a Web Application".

The lessons in **Part I** teach you the basics of Workbench projects and the architecture of a Struts MVC application.

| Lesson |                                           | Description                                                                                                    |  |  |
|--------|-------------------------------------------|----------------------------------------------------------------------------------------------------|--|--|
| 1      | Architecture of an MVC Application        | Examines the architecture of the Proverbs application and<br>how it uses Struts to implement an MVC (Model-View-<br>Controller) design pattern |  |  |
| 2      | Setting Up Your Data<br>Source            | Describes database choices for the Proverbs application<br>and teaches you how to set up the provided Cloudscape<br>database                   |  |  |
| 3      | Working with Projects<br>and Archives     | Teaches you how to set up projects for Workbench and build a J2EE archive                                                                      |  |  |
| 4      | Deploying and Testing<br>the Welcome Page | Introduces the JSP Wizard and server profiles, then<br>teaches you how to deploy an application                                                |  |  |

| Lesson |                                          | Description                                                                                                    |  |  |
|--------|------------------------------------------|----------------------------------------------------------------------------------------------------|--|--|
| 5      | Setting Up Database<br>Access            | Illustrates the code for accessing the data source and<br>teaches you how to add database connection information<br>to the application's configuration files                                           |  |  |
| 6      | Defining an Action<br>That Displays Data | Teaches you about Struts custom tags for displaying data,<br>Java code for handling a Struts action, and configuration<br>settings for the action; examines the method calls that<br>retrieve the data |  |  |
| 7      | Defining a Form and<br>Results Page      | Teaches you about Struts forms                                                                                                    |  |  |
| 8      | Defining a Form for<br>Database Update   | Teaches you about coding and configuring actions that<br>update the database                                                                                                    |  |  |

The lessons in **Part II** teach you how to access a database in a J2EE application and how to define forms that display and update that data.

# Part I Creating a Web Application Project

This part teaches you how to use SilverStream eXtend Workbench to develop the sample Web application and how the MVC architecture is used in a Struts application.

The lessons are:

- Lesson 1, "Architecture of an MVC Application"
- Lesson 2, "Setting Up Your Data Source"
- Lesson 3, "Working with Projects and Archives"
- Lesson 4, "Deploying and Testing the Welcome Page"

Lesson 1, "Architecture of an MVC Application" provides a walkthrough of the Proverbs Web application, which uses Struts to implement the Model-View-Controller architecture. In this lesson you see how different parts of the application partition the work. You use Workbench to examine the files in a completed project.

In Lesson 2, "Setting Up Your Data Source" you set up a data source of proverbs using the DBMS of your choice.

In Lesson 3, "Working with Projects and Archives" and Lesson 4, "Deploying and Testing the Welcome Page", you use Workbench to define the Proverb project, edit files, build the archive, and deploy to the server. After you've done these lessons, you should feel ready to begin work on your own projects.

Architecture of an MVC Application

### What you will learn

This lesson describes the architecture of the Proverbs application and how it uses Struts to implement an MVC (Model-View-Controller) design pattern. In the lesson you will use SilverStream eXtend Workbench to examine some files from the completed project to understand how the application fits together. In later lessons you will use Workbench to develop parts of the Proverbs application.

You will learn about:

- How the Proverbs application implements MVC and Struts
- Implementing the view
- Implementing the controller
- Implementing the model
- Data for the application
- **NOTE** If you understand J2EE design and Struts or just want to dive right in, you can skip this guided tour of the application and begin using Workbench in Lesson 2, "Setting Up Your Data Source".

### What you will do

- 1. Start Workbench and open the ProverbFinal project
- 2. Look at source code for the navigation bar
- 3. Look at the text resources file
- 4. Look at the Struts version of an HTML form
- 5. Look at the ActionServlet javadoc and the ProverbActionServlet class
- 6. Look at the Struts configuration file
- 7. Look at the source code for the TodayAction class
- 8. Look at source code for accessing proverb data

#### How long will it take? About 25 minutes

**NOTE** You don't need to be running your J2EE application server for this lesson.

## How the Proverbs application implements MVC and Struts

The Proverbs tutorial is a Web application—an application that is packaged as a WAR (Web archive) and deployed to a J2EE application server. Standard features of a WAR include:

- A deployment descriptor in XML format
- JSP pages that are accessible to a browser
- Java classes that are hidden from URL access
- Other files—such as JAR files used by the Java classes, image files used by JSP pages, custom tag libraries, and other XML configuration files

### What is MVC?

The Model-View-Controller design pattern prescribes a way of partitioning the application's code to keep the user interface (the view) isolated from the business logic (the model). A controller determines how user requests are routed to pages and what business logic is invoked to process each request.

The combination of JSP pages for the view and servlets for the controller is called Model 2 and is the currently accepted way to implement an MVC architecture in a Web application.

The Proverbs application implements the MVC architecture by separating user interface from business logic and managing the application flow with a controller servlet.

Much has been written about MVC architecture, and there isn't space here to describe the subtleties. For more information, see J2EE Blueprints on the Sun Microsystems Web site (http://java.sun.com/blueprints).

### What is Struts?

Struts is part of the Jakarta Project at the Apache Software Foundation. It is a framework that implements MVC for Web applications. It provides a servlet controller, tag libraries, and form classes that handle information display in JSP pages, and a configuration file that tells the controller what classes to instantiate to process application data.

A typical Struts application includes:

- **JSP pages** with Struts custom tags that display text, create forms for data input, and process collections of data for presentation on the page
- ActionForm bean classes that populate forms with data and retain data for future requests
- Action classes that set up data for JSP pages and process user input

- An action servlet that acts as the controller, routing requests to action classes and selecting JSP pages to display
- A configuration file that defines the associations between URLs, action classes, form classes, and JSP pages
- **Resource files** that contain the text strings for the application and can be provided in several languages

| Part       | Description                                                                                                    |  |
|------------|----------------------------------------------------------------------------------------------------|--|
| Model      | Action classes use the request or the session to store application state information. They can instantiate business logic classes to handle application data.                                                                                                  |  |
|            | You write an action class for each URL that the controller processes.                                                                                                    |  |
| View       | JSP pages and ActionForm beans display data and forms. ActionForm beans<br>populate form fields with data and retain and validate that data. The data can<br>remain available between requests, and the form can display the previously<br>entered data again. |  |
|            | You write an ActionForm class for each form on your JSP pages.                                                                                                    |  |
| Controller | The ActionServlet class (or your extension of it) runs as a server process and processes URLs it recognizes. It reads the struts-config.xml file to find out what action classes to instantiate and what JSP pages to display for each URL.                    |  |
|            | You can use the ActionServlet class as is or extend it to provide custom behavior.                                                                                                    |  |

Here's a quick summary of how Struts implements MVC:

### MVC structure of the tutorial application

The following diagram illustrates how the application implements the MVC pattern.

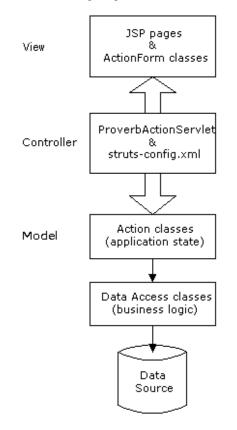

## Examining the tutorial application

To get an overview of the Proverbs application, you'll start Workbench and take a look at the code for the finished version. In later lessons you'll set up a data source and learn how to deploy and run the application.

### EXERCISE 1-1: Start Workbench and open the ProverbFinal project

- 1. Start Workbench. You can use the SilverStream Workbench shortcut on the Windows Start menu.
- 2. Select File>Open Project.
- 3. Find the **ProverbFinal.spf** file in the *Workbench-install-dir/docs/tutorial/ProverbFinal* directory and click **Open**.
  - **NOTE** The default installation directory is Program Files/SilverStream/eXtendWorkbench.
- 4. In the **View using** list box, select **Archive layout** if it isn't already selected.

In the upper left, the Navigation Pane displays the Archive layout of the project.

| <mark>₩SilverStream (ProverbFinal)</mark><br>File <u>E</u> dit <u>V</u> jew Search <u>P</u> roject <u>D</u> ocuments <u>H</u> elp |              |
|----------------------------------------------------------------------------------------------------|--------------|
|                                                                                                    | SilverStream |
| View using: Archive layout                                                                                                    |              |
| ProverbFinal.spf     WEB-INF                                                                                                    |              |
| THE META-INF                                                                                                    |              |
| contribute.jsp                                                                                                    |              |
| contributeFailed.jsp                                                                                                    |              |
| contributeResult.jsp                                                                                                    |              |
| menu.jsp                                                                                                    |              |
| select.jsp                                                                                                    |              |
| selectFailed.jsp                                                                                                    |              |
| today.jsp                                                                                                    |              |
| Directory     Project     R, Registries                                                                                           |              |
|                                                                                                    |              |
|                                                                                                    |              |
|                                                                                                    |              |
|                                                                                                    | -1           |
| •                                                                                                    |              |
| Build 🐨 Validate 🛄 Deploy 💽 Find 🗸 Todo                                                                                           |              |
|                                                                                                    |              |

5. Expand the archive folders and look at the files in each folder. The files are displayed in the lower part of the Navigation Pane.

In the rest of this lesson's exercises you will look at MVC and Struts implementation details in these files.

### Implementing the view

The Proverbs application has three main activities:

• Displaying the proverb of the day (today.jsp)

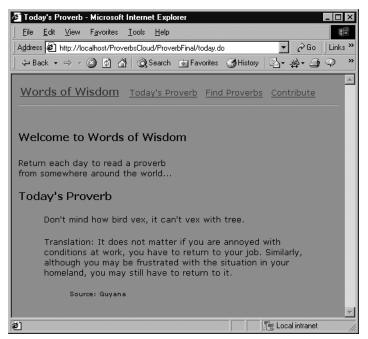

• Letting the user search for proverbs by specifying a country that proverbs come from or keywords that the text or translation contains (select.jsp, selectResults.jsp, selectFailed.jsp)

| 🛎 Find Proverbs - Microsoft Internet Explorer 🛛 🗖 🗖                                                                                             | × |
|----------------------------------------------------------------------------------------------------|---|
| Eile Edit View Favorites Iools Help                                                                                                    |   |
| Address 🕙 http://localhost/ProverbsCloud/ProverbFinal/select.do 💌 🖉 Go 🗍 Links                                                                  | » |
| j ← Back • ⇒ - S 🗿 🚮 🛇 Search 📾 Favorites S History 🖏 - 🍰 🖓                                                                                     | » |
| Words of Wisdom Today's Proverb Find Proverbs Contribute                                                                                        | * |
| Find Proverbs by Country or Keywords                                                                                                    |   |
| Country American Indian -<br>Keywords Submit All Criteria                                                                                       |   |
| <b>Note:</b> Specify up to 5 keywords, separated by commas. The proverbs you find will include all the words in either the text or translation. |   |
| 2 Local intranet                                                                                                    | - |

• Letting the user contribute a proverb (contribute.jsp, contributeResult.jsp, contributeFailed.jsp)

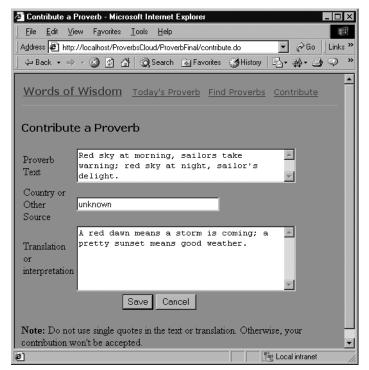

The welcome or starting page is index.jsp. Navigation is handled by including the JSP fragment menu.jsp in all the other pages. Menu.jsp has links to the three main activities.

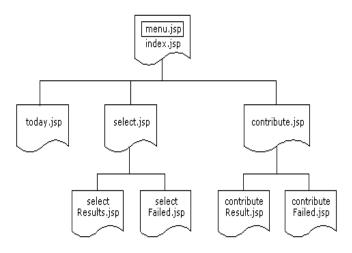

In the diagram you see the three main activities in the second row. If the activity involves submitting a form, the third row shows the pages that display the result.

# EXERCISE 1-2: Look at source code for the navigation bar

- In the Navigation Pane, highlight the project file name **ProverbFinal.spf**. The JSP pages are at the root of the archive and you see them listed in the lower part of the pane.
- 2. Double-click **menu.jsp** to open it in the Edit Pane.

### 1 Architecture of an MVC Application

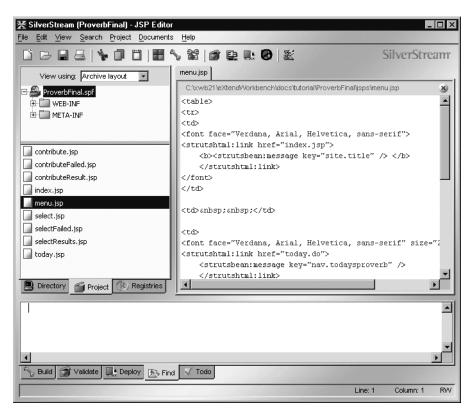

**3.** Notice the link and message custom tags. The link tag specifies the URLs for the items in the navigation menu; the message tag gets displayed text from a resources file.

```
<strutshtml:link href="today.do">
    <strutsbean:message key="nav.todaysproverb" />
</strutshtml:link>
```

Menu.jsp is an incomplete JSP page; there are no introductory tags identifying tag libraries or providing HTML wrapper elements. It is meant to be included in another file.

4. Double-click index.jsp. It opens in the Edit Pane.

| View using: Archive layout                            | menu.jsp index.jsp                                                                                                    |
|-------------------------------------------------------|----------------------------------------------------------------------------------------------------|
| ProverbFinal.spf     web-inf     web-inf     meta-inf | C:txvb21\eXtendVVorkbenchidocstutorial\ProverbFinal\jsps\index.jsp                                                                                                    |
| contribute.jsp                                        | Generated by SilverStream XSLT Code Generator, version<br>This generated source file may be freely modified.<br>>                                                                                                    |
| contributeResult.jsp index.jsp menu.jsp select.jsp    | <pre>&lt;%@ page language="java"     session="true"     isThreadSafe="true"     contentType="text/html; charset=IS0-8859-1" %&gt;</pre>                                                                                                    |
| selectFailed, jsp<br>selectResults, jsp<br>today, jsp | <pre>&lt;%@ taglib uri="struts-html.tld" prefix="strutshtml" %&gt; &lt;%@ taglib uri="struts-bean.tld" prefix="strutsbean" %&gt;</pre>                                                                                                    |
| Directory      Project     Registries                 | <pre><html> <html> <htm< th=""></htm<></html></html></pre> |

5. Notice the taglib directives near the beginning of the file.

```
<%@ taglib uri="struts-html.tld" prefix="strutshtml" %>
<%@ taglib uri="struts-bean.tld" prefix="strutsbean" %>
```

These tell the JSP page where to find the definitions of the custom tags.

6. Notice the JSP include directive after the body tag that inserts the menu code.

<%@ include file="menu.jsp"%>

The menu code is embedded and then compiled with the rest of index.jsp. There are taglib directives in index.jsp for all libraries used in both index.jsp and menu.jsp.

7. Close each file by clicking its Close button at the upper right in the Edit Pane.

### How Struts enables internationalization and localization

Struts uses Java resource bundles and the message custom tag to make text management and localization easier. Although the message tags make it harder to judge the appearance of the JSP pages as you edit, it's easier to edit and translate the application text when it is collected in a single file.

A **resource bundle** is a group of related property files. The main file contains text in the default language for the application. In the file, each property has the following format, where *key* is the value you refer to in the code and *value* is the text the application displays:

key=value

In the deployment descriptor (web.xml), a servlet initialization parameter identifies the properties file that contains the application text.

```
<init-param>
<param-name>application</param-name>
<param-value>com.proverb.ApplicationResources</param-value>
</init-param>
```

To provide text in other languages, you create additional files with the same message keys and translated text. Each file includes its two-letter ISO language code in the name, like this: ApplicationResource\_xx.properties.

For more information, see the ResourceBundle class in your JDK documentation (java.sun.com/j2se/1.3/docs/api).

### EXERCISE 1-3: Look at the text resources file

- In the Workbench Navigation Pane, expand the WEB-INF directory tree and select the WEB-INF/classes/com/proverb directory.
- 2. Find **ApplicationResources.properties** at the end of the list and double-click it to open it in the Edit Pane.
- 3. Look at the message keys and values. These message keys are used on the welcome page:

```
site.title=Words of Wisdom
site.greeting=Welcome to Words of Wisdom
site.info=Return each day to read a proverb<br>from somewhere around the
world...
```

- 4. In the Navigation Pane, highlight **ProverbFinal.spf**; then double-click **index.jsp** in the file list.
- Look for the Struts message tags that refer to the message keys above. Select Search>Find and Find Next (F3) to help find them all.

| Find       |                                |                                 |       |
|------------|--------------------------------|---------------------------------|-------|
| Find What: | message                        | •                               | Find  |
|            | Match Case                     | Highlight Search                |       |
|            | 🔲 Smart Case                   | 🔲 Incremental Search            |       |
|            | Match <u>W</u> hole Words Only | Backward Search     Wrap Search |       |
|            |                                |                                 | Close |

- 6. (Optional) Look for the message tags in the other JSP files too.
- 7. Close the files.

### How to create a form using Struts tags

Custom tags in the Struts HTML tag library implement standard HTML elements and provide hooks to Struts processing. The form tag specifies the target URL for the submitted form and an ActionForm class that has properties for the form's fields. Within each form tag, other Struts tags for the various HTML input fields provide setup and processing.

The action for this form tag is recognized by the controller servlet:

<strutshtml:form action="results.do" name="selectForm"
type="com.proverb.SelectForm">

For each form, you define an ActionForm class with properties that match the input fields. This class can validate user input and store the data between requests. If the application needs to redisplay the form, the user's data can be restored from this class.

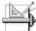

### EXERCISE 1-4: Look at the Struts version of an HTML form

- 1. In the Navigation Pane, highlight **ProverbFinal.spf** so that you see the list of JSP files.
- 2. Double-click select.jsp to open it in the Edit Pane.
- 3. Find the form tag. It begins **strutshtml:form**.
- 4. Look at the fields in the form. They are organized in table rows.
  - The country row has a label (strutsbean:message) and a dropdown list (strutshtml:select). An options tag provides the list choices from the countryList property, a Java Collection that is retrieved from the database.
  - The keyword row has a label (strutsbean:message) and an input field (strutshtml:text).
- 5. (Optional) Open the **ApplicationResources.properties** file again to look up the text that is displayed by each message tag.
- 6. In the Navigation Pane, expand the **WEB-INF** directory down to the proverb directory and highlight the **proverb** folder.
- 7. Double-click SelectForm.java to open it in the Edit Pane.
- 8. Notice that it extends ActionForm.

The class is a JavaBean, and the instance variables are properties with get and set methods. The properties correspond with fields on the form. The bean also sets up the countryList Collection as a property. The getList() method looks up the list data in the database.

9. Close the files.

# Implementing the controller

The controller is a servlet that listens for URLs and routes the application to the appropriate next step. In the deployment descriptor of the WAR, the servlet mappings specify the custom URLs the servlet will process:

```
<servlet-mapping>
    <servlet-name>action</servlet-name>
    <url-pattern>*.do</url-pattern>
</servlet-mapping>
```

In the Proverbs application, the forms use URLs like **contribute.do** and **select.do** to identify the preprocessing and data setup for an associated JSP page. The Struts configuration file (described later) sets up the association for the controller.

# EXERCISE 1-5: Look at the ActionServlet javadoc and the ProverbActionServlet class

- 1. Open another browser window and visit the Struts Web site at jakarta.apache.org/struts.
- 2. Click a **Javadoc** link and look at the ActionServlet class. The description discusses Struts's MVC implementation.
- 3. In the Workbench Navigation Pane, expand the **WEB-INF** directory down to the proverb directory and highlight the **proverb** folder.
- 4. Double-click **ProverbActionServlet.java** to open it in the Edit Pane. Notice that it extends the Struts ActionServlet class.
- 5. Take a look at the **init**() method.

The Proverbs application overrides the init() method to do some initialization tasks. It gets a DataSource object for the Proverbs database from the server and stores it in the servlet context.

- 6. Close the file.
- 7. (Optional) Close the extra browser window.

### How Struts handles actions

The struts-config.xml file identifies the URLs for the application and describes how the controller processes them.

In the first section of the file, **form-bean** elements identify the classes for the forms in your application:

```
<form-beans>
<form-bean name="selectForm"
type="com.proverb.SelectForm"/>
```

In the second section, action elements identify the URLs and how they are processed. There is an action element for each of the URLs in your application. Here's the XML for one:

```
<action path="/select"
type="com.proverb.SelectAction"
name="selectForm"
scope="session"
validate="false">
<forward name="success" path="/select.jsp"/>
<forward name="failure" path="/select.jsp"/>
<forward name="cancel" path="/index.jsp"/>
</action>
```

A table like this is helpful in planning the application flow and the classes needed at each step:

| Request<br>URI | Action class<br>(called type) | Form<br>name | Input<br>JSP * | Other<br>attributes                     | Forward mappings:<br>name & path                                                      |
|----------------|-------------------------------|--------------|----------------|-----------------------------------------|---------------------------------------------------------------------------------------|
| select.do      | com.proverb.<br>SelectAction  | selectForm   |                | scope=<br>session<br>validate=<br>false | success; /select.jsp<br>failure; /select.jsp<br>cancel; /index.jsp                    |
| results.do     | com.proverb.<br>SelectAction  | selectForm   | select.jsp     | scope=<br>session                       | success;<br>/selectResults.jsp<br>failure;<br>/selectFailed.jsp<br>cancel; /index.jsp |

**NOTE** \* The input JSP page is used when the URL is processing a submitted form. For actions that set up the form, the input attribute is omitted.

# EXERCISE 1-6: Look at the Struts configuration file

- 1. Highlight **WEB-INF** in the Archive layout of the Navigation Pane.
- 2. In the file list, double-click struts-config.xml to open it in the Edit Pane.

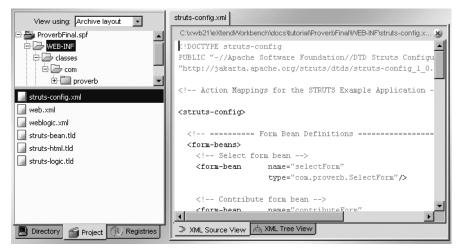

- **3.** Look at the two **form-bean** elements in the form-beans section. They identify the classes that support the forms in the application.
- 4. Look at the action elements in the action-mappings section.

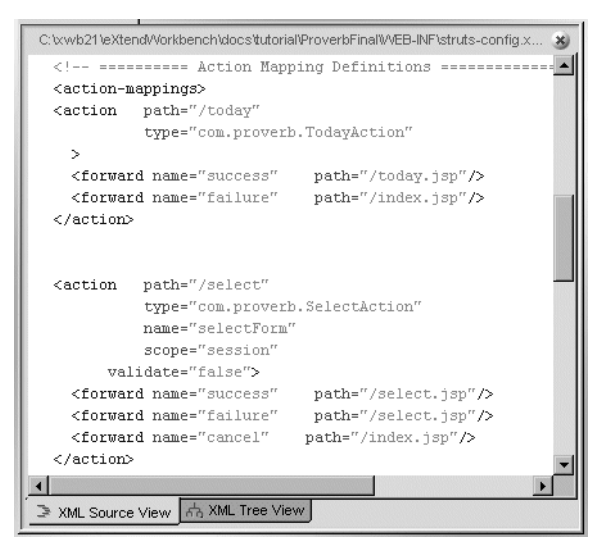

- 5. (Optional) Study each **action** element and fill out a table like the one above for the rest of the actions. Although a rote activity, it will help you recognize the parts of the application as you encounter them in the rest of the tutorial.
- 6. When you're done, close the file.

# Implementing the model

In a Struts application, the model is implemented by Action classes, which the controller invokes. The Action class changes the application state based on submitted data and other relevant conditions. Action classes can handle all the processing, or they can call other classes for application-specific business logic. In the Proverbs application, the Action classes instantiate other classes to access the database.

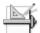

### EXERCISE 1-7: Look at the source code for the TodayAction class

- 1. In the Navigation Pane, expand the **WEB-INF** directory, if necessary, and highlight the **proverb** folder.
- 2. Double-click TodayAction.java to open it in the Edit Pane.
- **3.** Look at the code that gets the DataSource that was saved in the servlet context. The code instantiates the ProverbDataAccess class with the DataSource and calls its getTodaysProverb() method.
- 4. Close the file.

There's more about data access in the next section.

# Data for the application

The data for the application is a database of proverbs. The application uses SQL to retrieve the data and update the database when the user contributes a proverb.

- There are only two tables: **proverbs** and **todaysproverb**.
- The columns of the proverbs table are **proverbid**, **proverbtext**, **pvbtranslation**, and **source**.
- The columns of the todaysproverb table are proverbid and dayofyear.

In a later lesson you will set up a database using the DBMS of your choice. When the data is set up, you can deploy and run the application.

# EXERCISE 1-8: Look at source code for accessing proverb data

In this exercise you will look at three files: Constants.java, Proverb.java, and ProverbDataAcess.java.

- 1. Expand the WEB-INF folder and highlight the proverb folder.
- 2. In the file list, double-click Constants.java to open it in the Edit Pane.
- 3. Notice the SQL strings for selecting data and building WHERE clauses. For example, in the data access code, these two strings are joined with **where** to build a query.

```
public static final String SQL_SELECT_PROVERB =
   "SELECT proverbtext, pvbtranslation, source from proverbs ";
public static final String SQL_WHERE_TODAYSPROVERB =
   "proverbid = (select proverbid from todaysproverb where dayofyear=%p)
";
```

These constants can be tweaked if necessary for a different DBMS.

- 4. In the file list, double-click Proverb.java.
- 5. Look at the instance variables that match columns in the Proverb table in the database.

A Proverb bean encapsulates a row of data from the database. Each Proverb bean is added to a collection that a JSP page accesses when it displays proverb information.

- 6. In the file list, double-click **ProverbDataAccess.java**.
- 7. Notice that the constructor has saved a DataSource object in an instance variable. The caller gets it from the servlet context before instantiating ProverbDataAccess. Do you remember that ProverbActionServlet stored it there during initialization?
- 8. Select Search>Find to look for the method getProverbList() or getTodaysProverb().

The first half of each of these methods builds a SQL statement. In the second half, the code uses the data source to get a connection. Then it submits the SQL and processes the result set.

9. Close the ProverbFinal project by selecting File>Close Project from the menu.

# Summary of what you've done

**Developing the application** In this lesson you learned about the Model-View-Controller design pattern and how the Proverbs application uses Struts to implement MVC.

**Using Workbench tools** You used these tools in Workbench:

- File>Open Project
- Navigation Pane, Project tab, and Archive layout
- Edit Pane

**Next lesson** In the next lesson you will learn about the database for the tutorial application.

### 1 Architecture of an MVC Application

# What you will learn

This lesson describes the choices you have for setting up a database for the Proverbs application and shows you how to use the Cloudscape database that is provided with Workbench.

You will learn about:

- Choices for setting up a data source
- Adding the Cloudscape database to SilverStream
- Using the Cloudscape database with BEA WebLogic

### What you will do

There are several exercises in this lesson, but you only need to do what applies to your situation:

- Build a database and import proverb data You don't need to do this exercise if you can use the provided Cloudscape database with your server.
- 2. Add the Cloudscape database to the SilverStream server
- 3. Edit the startup file for WebLogic to use Cloudscape
- 4. Configure a WebLogic connection pool
- 5. Configure a WebLogic data source
- 6. Configure the connections for the WebLogic pool

For other servers, make the database available using your own server tools and procedures.

How long will it take? About 10-25 minutes

**NOTE** You will need to start your J2EE application server if it needs to be running when you add the database.

### Choices for setting up a data source

Since the Proverbs application looks up and stores proverb data, the application needs a data source. Here are two suggestions.

**Use the provided Cloudscape database** Use the Cloudscape DBMS from IBM and the ProverbsCloud database provided with the tutorial files.

All you need to do is make the database available to your application server. There are instructions for some servers in "Using the Cloudscape database" on page 25. There is also information on where to get Cloudscape.

**Build your own database** Use another DBMS that is already installed and available for your use. You will need access rights for creating a database with two tables.

If you are building your own database, you can use the provided SQL script for creating the tables and importing the data, described in EXERCISE 2-1: "Build a database and import proverb data" on page 24. The SQL script is correct syntax for the Cloudscape DBMS. You may need to tweak the SQL for your DBMS.

### Building your own database

If you are not using the provided ProverbsCloud Cloudscape database, you can use or adapt the SQL script to construct a Proverbs database.

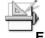

### EXERCISE 2-1: Build a database and import proverb data

- 1. Using your DBMS tools, create an empty database.
- Locate the Proverbs.sql SQL script in the Workbench-installdir/docs/tutorial/TutorialFiles/proverbs/sql directory and open it in a text editor so that you can check the SQL syntax.

The script includes statements for creating two tables and inserting rows into those tables.

- **3.** Edit the SQL for correct syntax, if needed.
- 4. Use your DBMS tools to import the script. If errors occur, correct the SQL syntax in the editor.
- **5.** Using your application server tools, make the database available to your application server.

## Using the Cloudscape database

The ProverbsCloud database provided with Workbench is already loaded with proverbs from several countries. It also has a table mapping a proverb ID to each day of the year. You'll find the database with the tutorial files in *Workbench-install-*

*dir*/docs/tutorial/TutorialFiles/proverbs/dbs. The following section describes how to make the database available on the SilverStream eXtend Application Server. If you want to use Cloudscape with another application server, get the Cloudscape DBMS and use your server tools to make the database available.

**About the Cloudscape DBMS** Cloudscape is a small-footprint embedded DBMS with a free developer's edition. If you already have an application server and want to use the Cloudscape DBMS, you can download it from www.cloudscape.com.

The Developer Edition of the SilverStream eXtend Application Server includes the Cloudscape DBMS. If you need either an application server or a DBMS for this tutorial, you can download an evaluation copy of the SilverStream eXtend Application Server from www.silverstream.com/downloads. For the tutorial, all you need is the Lite Edition (J2EE server and Cloudscape).

**NOTE** The ProverbsCloud database was built with **Cloudscape Version 3.6**. If you have an older version of Cloudscape, you can either download a newer version or use the SQL script to build a database compatible with your version.

# Adding the Cloudscape database to SilverStream

SilverStream 3.7.2 and later has support for the Cloudscape DBMS built in. You can use the provided Cloudscape database with SilverStream Version 3.7.2 and later, including with Version 4.

**Using SilverStream Version 4** The original ProverbsCloud database was built with Cloudscape Version 3.6, which was included with SilverStream 3.7.x. SilverStream Version 4 includes Cloudscape Version 4. When you add the ProverbsCloud database to the SilverStream Version 4 server using the provided batch file, it is automatically upgraded to Cloudscape Version 4 (there is an **upgrade** statement at the end of the JDBC URL in the SilverCmd input file you will use to add the database to a Version 4 server).

This means that after adding the database to a Version 4 server, you cannot use the database with a Version 3.7.x server (which doesn't support Cloudscape Version 4). If you want to use a ProverbsCloud database against both SilverStream versions, you should make copies of the databases—one for each SilverStream version—before adding them to the server.

**Checking your environment** The batch file that adds the database to the SilverStream server relies on the SILVERSTREAM\_HOME environment variable, which is created by the server's installation program. Before proceeding, make sure you have a SILVERSTREAM\_HOME environment variable and that it points to the correct version of the

SilverStream server.

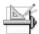

#### EXERCISE 2-2: Add the Cloudscape database to the SilverStream server

In this exercise you will use the SilverStream SilverCmd tool to add the ProverbsCloud database to your SilverStream server.

- 1. Start the SilverStream eXtend Application Server.
- 2. Open the SilverCmd input file for editing. The file is in the directory *Workbench-install-dir/*docs/tutorial/TutorialFiles/proverbs/dbs.

| Server version | File to edit           |
|----------------|------------------------|
| 3.7.x          | addProverbsCloud37.xml |
| 4              | addProverbsCloud4.xml  |

If you didn't install the SilverStream server in the default directory, you need to change the path for the SilverStream DTD.

**3.** Near the beginning of the file, find the DTD name in the DOCTYPE element. It looks like this:

| Server version | DTD name                                                                                   |
|----------------|--------------------------------------------------------------------------------------------|
| 3.7.x          | c:/SilverStream37/Resources/DTDCatalog/add_database.dtd                                    |
| 4              | C:/Program<br>Files/SilverStream/eXtendAppServer/Resources/DTDCatalog<br>/add_database.dtd |

4. Specify the correct path for the DTD by specifying the path for your SilverStream server installation directory.

If you didn't install Workbench in the default directory, you need to change the path for the ProverbsCloud database.

5. Find the JDBC\_URL element. It looks like this:

| Server version | JDBC_URL definition                                                                                                    |
|----------------|----------------------------------------------------------------------------------------------------|
| 3.7.x          | <jdbc_url>jdbc:cloudscape:c:/Program<br/>Files/SilverStream/eXtendWorkbench/docs/tutorial/TutorialFi<br/>les/proverbs/dbs/ProverbsCloud</jdbc_url>              |
| 4              | <jdbc_url>jdbc:cloudscape:c:/Program<br/>Files/SilverStream/eXtendWorkbench/docs/tutorial/TutorialFi<br/>les/proverbs/dbs/ProverbsCloud;upgrade=true</jdbc_url> |

- 6. Change the default installation directory after **cloudscape:** (c:\Program Files\SilverStream\eXtendWorkbench) to specify your Workbench installation directory.
- 7. Save addProverbsCloud37.xml or addProverbsCloud4.xml and close it.
- Open a command prompt in the *Workbench-installdir/docs/tutorial/TutorialFiles/proverbs/dbs* directory.
- 9. For an unsecured server, execute this command:

| Server version | Command to execute                  |  |
|----------------|-------------------------------------|--|
| 3.7.x          | addProverbsCloud37 your-server-name |  |
| 4              | addProverbsCloud4 your-server-name  |  |

**NOTE** If your server is running locally, you can specify **localhost** for the server name.

For a secured server, specify your user ID and password too. For example, if the user ID is **admin** and the password is **pwd**, type the following command:

| Server version | Command to execute                            |  |
|----------------|-----------------------------------------------|--|
| 3.7.x          | addProverbsCloud37 your-server-name admin pwd |  |
| 4              | addProverbsCloud4 your-server-name admin pwd  |  |

The database is now available to the SilverStream eXtend Application Server.

# Using the Cloudscape database with BEA WebLogic

These exercises describe how to:

- Configure the WebLogic server to use the Cloudscape DBMS in its embedded form
- Configure a connection pool and data source
- **NOTE** These instructions apply to WebLogic 6.0 SP1 and describe how to configure the default server. Although WebLogic 6.0 SP1 includes Cloudscape 3.5 and an ExamplesServer already configured to run it, you will need to get Cloudscape 3.6 to use the prebuilt ProverbsCloud database.

# EXERCISE 2-3: Edit the startup file for WebLogic to use Cloudscape

In this exercise you'll change the classpath and the startup command for WebLogic to use the Cloudscape DBMS in embedded mode.

- Get Cloudscape 3.6 and run its setup program. You can download it with the SilverStream eXtend Application Server from www.silverstream.com/downloads. For the tutorial all you need is the Lite Edition (J2EE server and Cloudscape). You can also get it from cloudscape.com.
- 2. Open the startup file for the server in Workbench (or any text editor). It's called **startWebLogic.cmd**.

You'll find it in the configuration directory for the default server. For example, if you installed in the default directory and you called the server mydomain, you'll find it in C:\bea\wlserver6.0sp1\config\mydomain.

**3.** Change the classpath command to include **cloudscape.jar**. It should look like this, with an appropriate path for cloudscape.jar:

```
set
CLASSPATH=.;.\lib\weblogic_sp.jar;.\lib\weblogic.jar;c:\Cloudscape\lib\c
loudscape.jar
```

4. Add the Cloudscape home directory to the server startup command. The home directory is the default location for Cloudscape database directories. The startup command might look like this:

```
"%JAVA_HOME%\bin\java" -hotspot -ms64m -mx64m -classpath %CLASSPATH%
-Dweblogic.Domain=mydomain -Dweblogic.Name=myserver "-Dbea.home=C:\bea"
-Dcloudscape.system.home=c:\Cloudscape\demo\databases
"-Djava.security.policy==C:\bea\wlserver6.0sp1/lib/weblogic.policy"
-Dweblogic.management.password=%WLS_PW% weblogic.Server
```

**NOTE** There is a space but no carriage return at the end of each line except the last.

5. Save and close the file.

6. Start the server by running **startWebLogic.cmd** at a command prompt.

# EXERCISE 2-4: Configure a WebLogic connection pool

These instructions describe how to use the WebLogic 6.0 SP1 administration console to configure the database. The steps for other versions of the server may vary.

1. With the WebLogic server running, start the administration console in a Web browser. The default URL on a local server is:

http://localhost:7001/console

In the left panel, the top node is the parent name for your server. Below that you'll see a node called **Services**.

- 2. Expand the Services>JDBC node and highlight Connection Pools.
- 3. In the right panel, click **Create a new JDBC Connection Pool**.
- 4. Fill in the form with data like this:

| Item                | Value                                                                                                    | Comments                                                                                                    |
|---------------------|----------------------------------------------------------------------------------------------------|----------------------------------------------------------------------------------------------------|
| Name                | ProverbsCloudPool                                                                                                    | An arbitrary name that you'll use again in the DataSource definition                                                                                                    |
| URL                 | jdbc:cloudscape:c:\Program<br>Files\SilverStream\eXtendWork<br>bench\<br>docs\tutorial\TutorialFiles\prove<br>rbs\dbs\ProverbsCloud | The format is<br>jdbc:cloudscape:databasepath<br>The URL ends with the directory<br>that hold the database files. The<br>value shown points to the<br>database in the default installation<br>directory for Workbench |
| Driver<br>Classname | COM.cloudscape.core.JDBCDri<br>ver                                                                                                  | A class in cloudscape.jar                                                                                                    |
| Properties          | user=APP<br>password=password                                                                                                    | The user ID and password for the<br>ProverbsCloud database                                                                                                    |

- 5. Click Create.
- 6. Select the **Targets** tab.

7. In the **Available** list, select **myserver** (or the name of your server) and click the right arrow so that it appears in the **Chosen** list. Then click **Apply**.

# EXERCISE 2-5: Configure a WebLogic data source

- 1. With the administration console still running in the browser, highlight **Data Sources** in the left panel under the **Services>JDBC** node.
- 2. In the right panel, click **Create a new JDBC Data Source**.
- **3.** Fill in the form with data like this:

| Item      | Value             | Comments                                                                                    |
|-----------|-------------------|---------------------------------------------------------------------------------------------|
| Name      | ProverbsCloud     | An arbitrary name for this definition; for simplicity use the JNDI name                     |
| JNDI Name | ProverbsCloud     | The JNDI name associated with the resource reference in the weblogic.xml configuration file |
| Pool Name | ProverbsCloudPool | The name of the connection pool for the database you want to access                         |

- 4. Click Create.
- 5. Select the **Targets** tab.
- 6. In the **Available** list, select **myserver** (or the name of your server) and click the right arrow so that it appears in the **Chosen** list. Then click **Apply**.

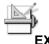

#### EXERCISE 2-6: Configure the connections for the WebLogic pool

- With the administration console still running in the browser, highlight ProverbsCloudPool in the left panel under the Services>JDBC>Connection Pools node.
- 2. Select the **Configuration** tab in the top row, then select **Connections** tab in the second row.
- **3.** Change **Initial Capacity** to **1**. Leave the other values as is, including Maximum Capacity of 1. The developer edition of Cloudscape supports only one connection.
- 4. Restart the server.

The database is ready for use.

# Summary of what you've done

**Developing the application** In this lesson you built or learned about these parts of the Proverbs tutorial application:

• Database built from the provided SQL script OR

Cloudscape database provided as part of the tutorial

• Application server procedures for using the database

**Next lesson** In the next lesson you will learn how to set up a WAR project in Workbench.

#### 2 Setting Up Your Data Source

Working with Projects and Archives

## What you will learn

In this lesson you will learn about projects for Workbench and how Workbench helps you build a J2EE archive from the files in your project. You will create a project for a Web application that displays proverbs.

You will learn about:

- The relationship between projects and archives
- Creating a project
- Adding content to the project
- Setting up the project's classpath

#### What you will do

- 1. Set up directories for your project
- 2. Create a new project
- 3. Add directories to the project
- 4. Add content from elsewhere in the file system
- 5. Set up a classpath for building the project

How long will it take? About 10 minutes

**NOTE** You don't need to be running your J2EE application server at this stage in the project's development.

# The relationship between projects and archives

In your previous work (before using Workbench), if you used the JAR command to build an archive, you had to arrange the directory structure on your hard disk to mirror the required archive structure. This forced file arrangement isn't necessarily the most convenient way to work.

In Workbench you can group files for different parts of the project in the directories you want. Your project settings specify where those files belong in the archive. Files in different source directories can be assigned to a single directory in the archive. In general, the content of your project will be directories, not individual files. As you work, you can add files to the project directories and they will be automatically included in the resulting archive. When you specify project content at the directory level, all the files in a source directory will be together in the archive directory you specify. To put files in different archive directories, you should put them in different project source directories.

You can also specify individual files as content for your project. You can give each file a particular location in the archive. To avoid adding content to a project twice, you wouldn't want to add a directory to the project and also add a file in that directory.

#### Where source files reside

You can organize your source files in many different ways. Code, HTML, and other files for the application you are working on will typically be under the project's root directory. Other files, such as JARs and tag libraries, might be stored in a directory that is used by many projects.

| Directory | Contents                                                                                                    |
|-----------|----------------------------------------------------------------------------------------------------|
| src       | Java source code for the Proverbs application                                                                  |
| jsps      | JSP pages                                                                                                    |
| resources | Resource bundle file of text strings, which can be translated for internationalization                         |
| WEB-INF   | Deployment descriptor and Struts configuration file, plus deployment files<br>for specific application servers |

In the Proverbs tutorial application, the project root contains these directories:

#### Typical directory structure of an archive

The internal directory structure of a J2EE archive is largely up to you. An archive for a Web application (WAR) has only a few requirements. You put files that are not accessible via an URL in the WEB-INF directory and its subdirectories. The deployment descriptor must be in WEB-INF.

In the WEB-INF directory, you can expect to find:

| File or directory | Contents                                                                                                    |
|-------------------|----------------------------------------------------------------------------------------------------|
| web.xml           | The required deployment descriptor that tells the application server<br>how to interact with the Web application |
| WEB-INF/classes   | The compiled Java class files for the application                                                                |
| WEB-INF/lib       | JAR files used by the application                                                                                |

The locations of other files are up to you. In the Proverbs application, the Struts tag libraries (TLD files) and configuration file (struts-config.xml) are also in the WEB-INF directory. The JSP pages, which are accessible via URL, are in the root directory of the archive. Files under the WEB-INF directory are not accessible via URL by default, although you can configure them for URL access.

The resulting archive directory structure is:

```
archive root
    jsps
    /WEB-INF
    web.xml
    struts-config.xml
    struts-html.tld, struts-logic.tld, struts-bean.tld
    /classes
        compiled classes in the com.proverb package
    /lib
        struts.jar
```

# **Creating a project**

To create a project for a Web application, first you'll do a little directory setup. Then you'll start Workbench to create the project file.

#### EXERCISE 3-1: Set up directories for your project

In this exercise you will create directories for your source files.

 Using your operating system tools, create a root directory for your project called **ProverbStart**. You can put it at the root level of your disk drive or in a subdirectory of your choosing. The sample paths in the tutorial assume you created ProverbStart in a WorkbenchProjects directory. On Windows, it would look like this:

c:\WorkbenchProjects\ProverbStart

2. In the ProverbStart directory, create four subdirectories:

```
jsps
resources
src
WEB-INF
```

**NOTE** WEB-INF must be all uppercase. Windows Explorer might display the uppercase name as Web-inf, but if you type it correctly it will be correct in the project.

**3.** To speed up the tutorial, most of the Java and JSP code is provided. To include this code, copy these items to the specified directories:

| From this directory in <i>Workbench-install-dir</i> /docs/tutorial/TutorialFiles/proverbs/ | Copy this                   | To this project<br>directory |
|--------------------------------------------------------------------------------------------|-----------------------------|------------------------------|
| jsps                                                                                       | JSP files                   | ProverbStart/jsps            |
| src                                                                                        | com folder and its contents | ProverbStart/src             |
| config                                                                                     | struts-config.xml           | ProverbStart/WEB-<br>INF     |

# EXERCISE 3-2: Create a new project

In this exercise you will start Workbench and use the New Project Wizard to create a project for the Proverbs Web application.

1. Start Workbench. You can use the SilverStream eXtend Workbench shortcut on the Windows Start menu.

If Workbench is already open, select File>Close Project to close the open project, if any.

2. Select File>New Project from the menu.

| New Project<br>Choose the project type, or select Deploy-only if you<br>you want to create a project for deployment of an<br>existing archive file that you don't want to build. |                                                         |  |  |
|----------------------------------------------------------------------------------------------------|---------------------------------------------------------|--|--|
| EAR<br>Enterprise Archive<br>EIB<br>Enterprise JavaBean Archive                                                                                                    | WAR<br>Web Archive<br>CAR<br>Application Client Archive |  |  |
| Resource Adapter Archive                                                                                                    | JAR<br>Java Archive                                     |  |  |
| Non-buildable Archive                                                                                                    | OK Cancel Help                                          |  |  |

- 3. In the New Project Wizard, select **WAR** and then click **OK**.
- 4. In the Project Name field, type **ProverbStart**.
- 5. Click the ellipses beside the Project Location field and select the ProverbStart directory you created in EXERCISE 3-1: "Set up directories for your project". When you click **OK**, other fields in the dialog are filled in automatically.

The archive location is the project root directory, and the deployment descriptor is in the WEB-INF directory.

6. In the Project J2EE Version field, specify **j2ee 1.2** (war 2.2) so your application will run on any server that supports J2EE 1.2.

| K New Project                                                                                     | ×    |
|---------------------------------------------------------------------------------------------------|------|
| Enter the name and location (directory path) for                                                  |      |
| the project, the archive file, and the deployment descriptor and select the desired J2EE version. |      |
|                                                                                                   |      |
| (To use an existing archive as-is, create a deploy-only project instead.)                         |      |
| deploy-only project instead.)                                                                     |      |
| Device the New York                                                                               |      |
| Project Name:<br>ProverbStart                                                                     |      |
|                                                                                                   |      |
| Project Location:                                                                                 |      |
| c:WorkbenchProjects\ProverbStart                                                                  |      |
|                                                                                                   |      |
| Archive Name (e.g. office.war):                                                                   |      |
| ProverbStart                                                                                      |      |
| Archive Location (directory):                                                                     |      |
| c:W/orkbenchProjects\ProverbStart                                                                 |      |
|                                                                                                   |      |
| Deployment Descriptor Name:                                                                       |      |
| web.xml                                                                                           | ſ    |
| Deployment Descriptor Location:                                                                   |      |
| c:W/orkbenchProjects\ProverbStartW/EB-INF                                                         |      |
|                                                                                                   | _    |
| Project J2EE Version: J2EE 1.2 (WAR 2.2)                                                          |      |
|                                                                                                   |      |
|                                                                                                   |      |
| < Back Next > Cancel H                                                                            | ielp |

7. Click Next.

The wizard summarizes the project information.

- **NOTE** If you hadn't closed open projects before you selected New Project, the wizard might ask if you wanted to make the new project a subproject of the open project. This is useful for making a new WAR or EJB part of an EAR.
- 8. Click Finish.

In the Navigation Pane, the Project tab displays the new project. You can use either a Source view or an Archive view.

As you'll see, the contents of the project root directory are not automatically part of the project. You can have other files and directories in the root directory too. In the next exercise you will add the other directories to the project and change the descriptor's entry from a file to a directory.

# Adding content to the project

You can add directories and files to a project in two ways: in the Project Settings dialog and from the Navigation Pane. Only the descriptor file, which you specify in the New Project Wizard, is automatically included. The directories and files you select can be in the project root directory or somewhere else in your file system. The next two exercises show you how to add content.

#### EXERCISE 3-3: Add directories to the project

In this exercise you'll select directories for the project and specify their location in the resulting archive.

1. Select **Project>Project Settings** from the menu.

| 😤 Project Setting                                                        | 2                                                                                                    |
|--------------------------------------------------------------------------|----------------------------------------------------------------------------------------------------|
| Project: ProverbSta                                                      | rt 🔽                                                                                                    |
| Project type:<br>Project directory:<br>Project file:<br>Project version: | Classpath/Dependencies<br>WAR<br>C:WorkbenchProjects/ProverbStart<br>C:WorkbenchProjects/ProverbStart/ProverbStart.spf<br>J2EE 1.2 WAR 2.2<br>ectory for classes |
| <u>C</u> lasses directory:                                               | build\ProverbStart-classes\ Browse                                                                                                    |
| <u>A</u> rchive file path:                                               | ProverbStart.war                                                                                                    |
|                                                                          |                                                                                                    |
|                                                                          |                                                                                                    |
|                                                                          |                                                                                                    |
|                                                                          | OK Cancel Help                                                                                                    |

2. Select the **Contents** tab.

The ProverbStart project is selected in the Project field. If your project included other subprojects, you could choose among the available projects.

3. On the **Contents** tab, highlight **WEB-INF/web.xml** and click **Delete**.

The goal of this step is to create a project entry for the WEB-INF *directory* instead of the individual file.

4. Click Add Directory.

An Open dialog displays the drives and directories on your file system.

5. Navigate the directory structure to find the **WEB-INF** directory in your project root directory and click **OK**.

6. In the Add to Project dialog, select the last item (Add the files to the archive at this location) and specify WEB-INF for the location.

| 🕱 Add to Project                                                                                |         |        | ×      |
|-------------------------------------------------------------------------------------------------|---------|--------|--------|
| File: C:WorkbenchProjects/ProverbStartW/EB-                                                     | INF     |        |        |
| <ul> <li>Include subdirectories</li> <li>C Add the files to the root of the archive.</li> </ul> |         |        |        |
| $\ensuremath{ \bullet }$ Add the files to the archive at this location:                         | WEB-INF |        |        |
|                                                                                                 |         | Advan  | ced >> |
|                                                                                                 | OK      | Cancel | Help   |

7. Click **OK** to return to the Project Settings dialog.

| 🔀 Project Settings                      | ×                           |
|-----------------------------------------|-----------------------------|
| Project: ProverbStart                   | •                           |
| General Contents Classpath/Dependencies |                             |
| Source location                         | Archive location            |
| WEB-INF\                                | WEB-INF/                    |
|                                         |                             |
|                                         |                             |
|                                         |                             |
|                                         |                             |
|                                         |                             |
| 1                                       |                             |
| Add Entry Add Directory.                | <u>E</u> dit <u>D</u> elete |
|                                         |                             |
|                                         |                             |
|                                         | OK Cancel Help              |

Instead of the file web.xml, you see the WEB-INF directory as both the source location and the archive location. Later when you add other files to WEB-INF, they will automatically become part of the project.

- 8. Using the Add Directory button, add three more source directories to the project. They are all under the project root directory.
  - Add the jsps directory with the option Add the files to the root of the archive.
  - Add the src directory with the option Add the files to the archive at this location and WEB-INF/classes as the location.
  - Add the **resources** directory with the option **Add the files to the archive at this location** and **WEB-INF/classes/com/proverb** as the location.

| ect:  ProverbStart<br>eneral Contents   Classpath/Dependen | cies                           |
|------------------------------------------------------------|--------------------------------|
| Source location                                            | Archive location               |
| WEB-INF\                                                   | WEB-INF/                       |
| isps\                                                      | <root archive="" of=""></root> |
| 🖹 src\                                                     | WEB-INF/classes/               |
| resources\                                                 | WEB-INF/classes/com/proverb/   |
|                                                            |                                |
| Add Entry Add Dire                                         | sctory Edit Delete             |

When you're done, the Project Settings should look like this:

- 9. Click **OK** to close the Project Settings dialog.
- **10.** In the Navigation Pane, switch between Source Layout view and Archive Layout view and expand the directories you see. Notice how Workbench rearranges the source directories to show you the Archive layout.

# EXERCISE 3-4: Add content from elsewhere in the file system

There are other ways to add directories and files to the project besides the Project Settings dialog. In this exercise you will use the Directory tab in the Navigation Pane to add content.

The new files (the Struts JAR and tag libraries) are required in every Struts project. You won't be changing them, so you don't want separate copies in every Struts project you work on. You'll add them directly from the provided TutorialFiles directory.

- 1. In the Navigation Pane, click the **Directory** tab.
  - **TIP** For better viewing, you can resize the Navigation Pane. Move the bottom or right edge to make the whole pane larger or move the bar between the directory and file lists.
- 2. In the directory list, find the Workbench install directory and expand it to show *Workbench-install-dir/docs/tutorial/TutorialFiles/jars* directory.
  - **NOTE** The default installation directory is Program Files/SilverStream/eXtendWorkbench.

| 🖻 🔄 eXtendWorkbench 📃  |  |  |  |  |  |  |
|------------------------|--|--|--|--|--|--|
| 🕀 💼 bin                |  |  |  |  |  |  |
| 🕀 💼 compilelib         |  |  |  |  |  |  |
| 🖻 🔄 docs               |  |  |  |  |  |  |
| 🕂 💼 help               |  |  |  |  |  |  |
| 🕀 💼 jbroker-web        |  |  |  |  |  |  |
| 🕀 💼 quickstart         |  |  |  |  |  |  |
| 🖻 🛅 tutorial           |  |  |  |  |  |  |
| 🕀 💼 ProverbFinal 📰     |  |  |  |  |  |  |
| 🖻 🛅 TutorialFiles      |  |  |  |  |  |  |
| 🗄 🧰 jars               |  |  |  |  |  |  |
| 🕀 🧰 proverbs           |  |  |  |  |  |  |
| 🕀 💼 tids 🔤             |  |  |  |  |  |  |
| 🔄 🗄 📥 🔟                |  |  |  |  |  |  |
| struts.jar 🕞 Open      |  |  |  |  |  |  |
| <u>A</u> dd to Project |  |  |  |  |  |  |
| Delete                 |  |  |  |  |  |  |
| Rename                 |  |  |  |  |  |  |
|                        |  |  |  |  |  |  |
|                        |  |  |  |  |  |  |
|                        |  |  |  |  |  |  |
|                        |  |  |  |  |  |  |
|                        |  |  |  |  |  |  |

- 3. In the lower part of the pane, right-click the file struts.jar and select Add to Project.
- 4. In the Add to Project dialog, select the option Add the file to the archive at this location with a location of WEB-INF/lib/struts.jar.

**NOTE** When you add a file, the location includes the file name.

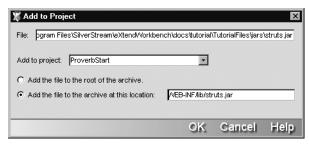

5. Click OK.

6. Add the **tlds** directory, which is also in TutorialFiles, by right-clicking the **tlds** directory (not the files this time) and selecting **Add to Project**.

| 🖻 🔄 eXtendWorkbench | <b></b>   |
|---------------------|-----------|
| 🕀 🛄 bin             |           |
| 🕀 🛄 compilelib      |           |
| 🕀 🔄 docs            |           |
| 🕀 💼 help            |           |
| 🕀 💼 jbroker-web     |           |
| 🕀 💼 quickstart      |           |
| 🖻 🔄 tutorial        |           |
| 🕀 🧰 ProverbFinal    |           |
| 🖻 🤄 TutorialFiles   |           |
| 🕀 🛄 jars            |           |
| 🕀 💼 proverbs        |           |
| 🕀 🧰 🖬               |           |
|                     | o Project |
| struts-bean.tld     |           |
| struts-html.tld     |           |
| struts-logic.tld    |           |
|                     |           |

7. In the Add to Project dialog, select the option Add the file to the archive at this location with a location of WEB-INF.

| 🐺 Add to Project                                                           |                  |                     | ×      |
|----------------------------------------------------------------------------|------------------|---------------------|--------|
| File: C:\Program Files\SilverStream\eXtendV/or                             | kbench\docs\tuto | rial\TutorialFiles\ | tids   |
| Add to project: ProverbStart                                               | -                |                     |        |
| Include subdirectories                                                     |                  |                     |        |
| C Add the files to the root of the archive.                                |                  |                     |        |
| $\ensuremath{\mathfrak{S}}$ Add the files to the archive at this location: | WEB-INF          |                     |        |
|                                                                            |                  | Advan               | ced >> |
|                                                                            | OK               | Cancel              | Help   |

- 8. Click OK.
- 9. After closing the Add to Project dialog, select the **Project** tab in the Navigation Pane and select **Archive layout**.

When you click the WEB-INF directory, its file list includes web.xml, struts-config.xml, and the tag libraries (with extension tld). When you expand WEB-INF and click lib, the file list displays struts.jar.

**NOTE** In this exercise you used the Directory tab to select directories and files for your project. The Directory tab displays directories and files and allows you to delete and rename files, but it is not a full-fledged tool for working with your hard disk. To reorganize directories and files, use your operating system's tools.

# Setting up the project's classpath

When you build your project, Workbench needs to know where to find JARs and other Java files that your source code refers to. You specify a classpath for building the project in the Project Settings dialog. Workbench automatically includes a JAR of the J2EE classes.

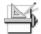

#### EXERCISE 3-5: Set up a classpath for building the project

In this exercise you will use the Project Settings dialog to add to the compile-time classpath. For the Proverbs application, the classpath needs to also include struts.jar.

- 1. With your project open, choose **Project>Project Settings** from the menu.
- 2. Select the Classpath/Dependencies tab.

An archive of J2EE classes is already on the WAR's classpath. Its path uses an environment variable for the Workbench install directory. The variable was defined when you installed Workbench.

| Project S   | ettings              |                                                                                     |                   |                    |     |
|-------------|----------------------|-------------------------------------------------------------------------------------|-------------------|--------------------|-----|
| ject: Prove | erbStart             |                                                                                     |                   |                    |     |
| General C   | ontents Classpath    | /Dependencies                                                                       |                   |                    |     |
| Classpath   | entries:             |                                                                                     |                   |                    |     |
| %SILVER     | STREAM_XVVB_HC       | )ME%\compilelib\j2ee_ap                                                             | oi_1_2.jar        |                    |     |
|             |                      |                                                                                     |                   | t                  |     |
|             |                      |                                                                                     |                   | £                  |     |
| •           |                      |                                                                                     |                   | Þ                  |     |
| project's c | classpath. Before th | JAR files, you can add o<br>his project is built, any S<br>archives will be used in | PF files listed I | here will automati |     |
|             | <u>A</u> dd Entry    | Add Directory                                                                       | <u>E</u> dit      | Delete             |     |
|             |                      |                                                                                     | OK                | Cancel             | Hel |

- 3. Click the Add Entry button.
- 4. Select **struts.jar** in the *Workbench-install-dir*/docs/tutorial/TutorialFiles/jars directory. The list for your classpath should look like this:

| ₩ Project 9   | Settings      |             |            |                               |        |                |                                       | ×    |
|---------------|---------------|-------------|------------|-------------------------------|--------|----------------|---------------------------------------|------|
| Project: Prov | erbStart      |             |            |                               |        |                |                                       | -    |
| General       | Contents      | Classpati   | n/Dependi  | encies                        |        |                |                                       | 1    |
| Classpati     | h entries:    |             |            |                               |        |                |                                       |      |
|               |               |             |            | ocs\tutorial\ī<br>api_1_2.jar | utoria | alFiles\jars\s | struts.jar                            |      |
| •             |               |             |            |                               |        |                | ۱.                                    |      |
| project's     | classpath     | n. Before t | his projec |                               | SPF    | files listed h | es (SPF files) to<br>iere will automa |      |
|               | <u>A</u> dd E | Entry       | Add        | Directory                     |        | <u>E</u> dit   | Delete                                |      |
|               |               |             |            |                               |        | ОК             | Cancel                                | Help |

5. Click **OK** to close the Project Settings dialog.

## Summary of what you've done

**Developing the application** In this lesson you built these parts of the Proverbs tutorial application:

- A source directory structure that included some application files
- A project for the Proverbs Web application
- Archive locations for the directories that are part of the project
- A classpath for building the project

**Using Workbench tools** You used these tools in Workbench:

- New Project Wizard (File>New Project)
- Source layout and Archive layout on the Project tab of the Navigation Pane
- Project Settings dialog (Project>Project Settings)
- Directory tab in the Navigation Pane and the Add to Project menu item

You can return to the Project Settings dialog whenever you need to make changes in the source directories or archive locations for your project.

**Next lesson** In the next lesson you will learn about the JSP Wizard and building and deploying projects.

#### 3 Working with Projects and Archives

Deploying and Testing the Welcome Page

## What you will learn

In this lesson you will learn about the JSP Wizard. You will also learn about server profiles and how to use Workbench deployment capabilities.

You will learn about:

- Adding new files to the project
- Working with JSP pages
- Building and archiving
- Working with the deployment descriptor
- Testing the application

#### What you will do

- 1. Add files to the project
- 2. Create a new JSP page
- 3. Edit the JSP page
- 4. Compile the Java code and generate the archive file
- 5. Begin editing the deployment descriptor
- 6. Add initialization parameters for the servlet
- 7. Add a servlet mapping
- 8. Specify the project's default page
- 9. Add tag libraries
- **10.** Rebuild the archive
- 11. Deploy the project
- **12.** Test the application in the browser

#### How long will it take? About 30 minutes

**NOTE** Your J2EE application server needs to be running for the deployment and testing exercises.

## Adding new files to the project

In addition to adding directories that contain files to your project, there are several other ways to add files. You can:

- Move a file into a project source directory
- Save a new file into a project source directory
- Get files from source control, including new files added to project directories by coworkers
- Use the Add to Project menu item to add individual files that are not in project directories

#### EXERCISE 4-1: Add files to the project

In this exercise you will add a file to the project by copying it from somewhere else and putting it in a directory that is already part of the project.

- 1. Using your operating system tools, find the file **ApplicationResources.properties** in the *Workbench-install-dir/docs/tutorial/TutorialFiles/proverbs/resources* directory.
- 2. Copy the file to the resources directory under the project root.

You created the resources directory in Lesson 3, "Working with Projects and Archives". If the project root is c:/WorkbenchProjects/ProverbStart, copy the file to c:/WorkbenchProjects/ProverbStart/resources.

- 3. In Workbench on the Project tab of the Navigation Pane, set the view to Source layout.
- 4. Select the **resources** directory.

In the file list in the lower half of the pane, you should see the file you just added.

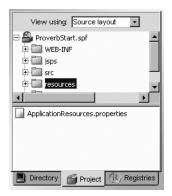

- 5. Switch to Archive layout.
- 6. Expand the WEB-INF/classes/com/proverb directory and highlight proverb.

In the file list you should see the ApplicationResources.properties file.

In the previous lesson you designated that files in the resources directory belonged with the Java class files in the archive. The Navigation Pane shows you ApplicationResources.properties in that location.

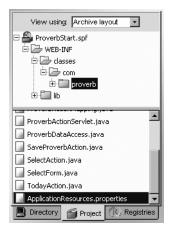

# Working with JSP pages

To create new JSP pages, you can use the JSP Wizard, which constructs the skeleton of a JSP file and opens it in the Edit Pane. For existing JSP pages, you can double-click them in the Navigation Pane to open them in the Edit Pane.

## EXERCISE 4-2: Create a new JSP page

In this exercise you will use the JSP Wizard to create a new page.

1. In Workbench, select File>New.

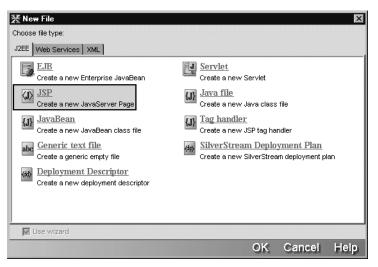

- 2. In the New File dialog, select **JSP** and click **OK**. Workbench displays the JSP Wizard.
- 3. Fill out the first panel of the wizard with this information:

| Option       | Value                                   |
|--------------|-----------------------------------------|
| JSP name     | index (don't specify the jsp extension) |
| Page title   | Words of Wisdom                         |
| Content type | HTML (the default)                      |
| Template     | Standard JSP template (the default)     |

4. Select only Use session and Thread safe.

The first panel of the wizard looks like this:

| Specify t     | the JSP name and other options. |   |
|---------------|---------------------------------|---|
| JSP name:     | index                           |   |
| Page title:   | Words of Wisdom                 |   |
| -             |                                 |   |
| Content type: |                                 |   |
| Femplate:     | Standard JSP template           | - |
| 🔽 Use sess    | ion                             |   |
| ✓ Thread st   | afe                             |   |
| 🗌 Form-bas    | ed page                         |   |
| 🗌 Create er   | ror page                        |   |
| Specify in    | mport values                    |   |

- 5. Click Next.
- 6. On the second panel, leave Add to open WAR project selected.
- 7. Specify where to put the file in the project and the archive:
  - For Base directory, select the *project-root* **jsps** directory from the dropdown list—for example, c:\WorkbenchProjects\ProverbStart\jsps.
  - For Package, leave it blank. In this project the JSP pages are at the root of the archive.
  - Leave Add the files to the root of the archive selected.

#### 4 Deploying and Testing the Welcome Page

| 🌹 JSP Wizard      |                    |                      |                |                |              |          | ×       |
|-------------------|--------------------|----------------------|----------------|----------------|--------------|----------|---------|
| Specify th        | e project,         | directory a          | nd packa       | age for th     | e new JSI    | P.       |         |
| Add to open       | WAR project:       | ProverbStart         |                |                | •            | ] Create | project |
| O No project      | just write files   | to the disk.         |                |                |              |          |         |
| Base directory:   | C:WVorkbench       | Projects\ProverbS    | tartijsps      |                |              | <b>•</b> | Browse  |
| Package:          |                    |                      |                |                |              |          |         |
| File directory:   | C: Workbench       | Projects\ProverbSt   | art'ijsps\     |                |              |          |         |
|                   | NOTE: The enti     | re contents of this  | directory will | be included in | the archive. |          |         |
| Add the file:     | s to the root of t | he archive.          |                |                |              |          |         |
| C Add the file:   | s to the archive   | with this prefix:    |                |                |              |          |         |
| The files will be | added to this lo   | ocation in the archi | ive:           |                |              |          |         |
|                   |                    |                      |                |                |              |          |         |
| root              |                    |                      |                |                |              |          |         |
|                   |                    |                      |                |                |              |          |         |
|                   |                    |                      |                |                |              |          |         |
|                   |                    |                      |                |                |              |          |         |
|                   |                    |                      |                | < Back         | Finish       | Cance    | Help    |

- 8. Click Finish.
- **9.** When the JSP Wizard dialog reports that it is done creating the JSP page, click **OK**. The new file is open in the Edit Pane. In the Navigation Pane, index.jsp is in the jsps directory in the Source layout and at the archive root in the Archive layout.

**More about the wizard** When you check **Specify import values** on the first panel of the wizard, it displays a third panel for specifying those values.

# EXERCISE 4-3: Edit the JSP page

In this exercise you will change the generated code for index.jsp to use Struts tags, get text from the ApplicationResources file, and include a navigation menu.

**NOTE** You can copy the JSP code for this exercise from the file **CutAndPasteCode.txt** in the *Workbench-install-dir/docs/tutorial/TutorialFiles/proverbs* directory. OR

If you don't want to do these editing steps, you can use the correctly edited file **index-sample.jsp** in the same directory. Use your operating system tools to copy it to your project directory and rename it **index.jsp**.

1. Insert a blank line after the closing bracket (>) of the @page directive and add these lines:

```
<%@ taglib uri="struts-html.tld" prefix="strutshtml" %>
<%@ taglib uri="struts-bean.tld" prefix="strutsbean" %>
```

2. Insert a blank line below the body tag and add this line, which inserts code for the navigation menu:

<%@ include file="menu.jsp"%>

- 3. In the Navigation Pane, find the **ApplicationResources.properties** file in the **resources** directory and double-click it to open it in the Edit Pane.
- 4. Look for the resource text strings that begin with site:

```
site.title=Words of Wisdom
site.greeting=Welcome to Words of Wisdom
site.info=Return each day to read a proverb<br>from somewhere around the
world...
```

You can use these property keys in index.jsp to refer to these text strings instead of putting the text directly in the file. This makes it easy to translate the site if you want to.

5. Switch back to **index.jsp** in the Edit Pane.

There are several ways to switch among open files. You can use the:

- Tabs in the Edit Pane
- Documents menu
- Project tab of the Navigation Pane—double-click the file again in the jsps directory
- 6. Replace the text between the title element's start and end tags with this Struts message tag: <strutsbean:message key="site.title"/>

7. Replace the content between the line that includes menu.jsp and </body> with a heading and two paragraph elements. This code contains Struts message tags that display the site.info text and error messages. The font tags are optional:

8. For fun, add a color to the body tag. Replace <body> with:

```
<body bgcolor="#FF6633">
```

If you don't like this warm orange, specify whatever color value you like.

The resulting file should look like this:

```
<!--
    index.jsp
   Generated by SilverStream XSLT Code Generator, version 1.0.
   This generated source file may be freely modified.
-->
<%@ page language="Java"
        session="true"
        isThreadSafe="true"
        contentType="text/html; charset=ISO-8859-1" %>
<%@ taglib uri="struts-html.tld" prefix="strutshtml" %>
<%@ taglib uri="struts-bean.tld" prefix="strutsbean" %>
<html>
<head>
    <title>
        <strutsbean:message key="site.title"/>
    </title>
</head>
<body bgcolor="#FF6633">
<%@ include file="menu.jsp"%>
```

```
<h1>
      <font face="Verdana, Arial, Helvetica, sans-serif" size="3">
       <strutsbean:message key="site.greeting"/>
      </font>
      </h1>
      >
      <font face="Verdana, Arial, Helvetica, sans-serif" size="-1">
      <strutsbean:message key="site.info"/>
      </font>
      <strutshtml:errors />
      </body>
      </html>
9. Save the file.
```

10. Close the file. You can select File>Close or click the Close button in the Edit Pane.

## **Building and archiving**

On the Project menu, Workbench has commands for building (compiling) individual files and for rebuilding all the files in the project before you generate the archive.

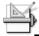

#### EXERCISE 4-4: Compile the Java code and generate the archive file

In this exercise you will compile all the code in the project. If there are no errors, you can generate the archive.

- 1. Select **Project>Rebuild All** from the menu.
  - **NOTE** If a file open in the Edit Pane has been changed, Workbench saves it. You can change this behavior in Workbench Preferences.

On the Build tab of the Output Pane at the bottom of the Workbench window, you see messages reporting progress as well as any warnings and errors that occur.

If your classpath includes all the required JARs, there should be no errors. If there are errors, you can double-click the error line in the Output Pane to go to the file and line that caused the problem.

#### 4 Deploying and Testing the Welcome Page

| Buildfile: C:\WorkbenchProjects\ProverbStart\build\build-ProverbStart.xml                                                                                                    |
|----------------------------------------------------------------------------------------------------|
| Building project "ProverbStart" - April 23, 2002 11:03 AM                                                                                                    |
| Could not find file C:\WorkbenchProjects\ProverbStart\ProverbStart.war to delete.                                                                                                    |
| Created dir: C:\WorkbenchProjects\ProverbStart\build\ProverbStart-classes                                                                                                    |
| Created dir: C:\WorkbenchProjects\ProverbStart\build\ProverbStart-classes\WEB-INF\classes                                                                                                    |
| Compiling 11 source files to C:\WorkbenchProjects\ProverbStart\build\ProverbStart-classes\WEB-INF\classes                                                                                                    |
| BUILD SUCCESSFUL                                                                                                    |
| Total time: 9 seconds                                                                                                    |
| I Designed and the second second seco |
| No Build Validate Deploy 😥 Find 🗸 Todo                                                                                                    |

2. Select **Project>Build and Archive** to generate the archive file.

**About compiling** There are several Build menu items on the Project menu. You might want to compile a file open in the Edit Pane, build only files that have changed, or rebuild all files. To learn more about the building and archiving commands, see the chapter on projects and archives in the *Tools Guide*.

## Working with the deployment descriptor

When you created the project, Workbench created an XML descriptor file appropriate to the type of archive you selected. For a WAR, the file is called web.xml.

When you open web.xml for editing, the Deployment Descriptor Editor shows all the elements it can include, in an expandable tree structure. You can also look at the raw XML. The editor uses the project's compiled code to determine what to show, which is why you built the archive in EXERCISE 4-4: "Compile the Java code and generate the archive file". If it isn't already built, Workbench can build it for you.

For the Proverbs application, you need to add parameters for the Struts controller servlet, servlet mappings for Struts URLs, a default welcome page, and the Struts tag libraries.

#### EXERCISE 4-5: Begin editing the deployment descriptor

In this exercise you will open web.xml and add a reference to the Struts action controller servlet.

- In the Navigation Pane, right-click the project file ProverbStart.spf and select Open Deployment Descriptor from the popup menu.
  - **NOTE** You can also find web.xml in the Source or Archive layout and double-click it to open it.
- If Workbench displays the Select Build Option dialog, accept the defaults and click OK. Workbench opens web.xml in the Edit Pane.
- 3. Click the **Descriptor** tab.

The editor shows the types of information the descriptor can include.

| C:WorkbenchProjects\ProverbStartWVEB-INF\web.xml | × |
|--------------------------------------------------|---|
| 😂 Web Archive                                    |   |
| Context Parameters                               |   |
| Servlets                                         |   |
| 👲 Servlet Mapping                                |   |
| Wime Mapping                                     |   |
| 🐵 Welcome Files                                  |   |
| Error Pages                                      |   |
| ag Libraries                                     |   |
| Resource References                              |   |
| Security Constraints                             |   |
| 🏷 Login Configuration                            |   |
| koles                                            |   |
| 🌸 Environment                                    |   |
| BJB References                                   |   |
|                                                  |   |
| escriptor ML                                     |   |
| escriptor                                        |   |

- 4. Click the XML tab to see the raw content of the descriptor. So far, there isn't much.
- 5. Switch back to the **Descriptor** tab.
- 6. Right-click Web Archive and select Properties.
- 7. Specify **5** (minutes) as the session timeout.
- 8. Right-click **Servlets** and select **Add** from the popup menu.

A new Untitled entry appears indented under Servlets.

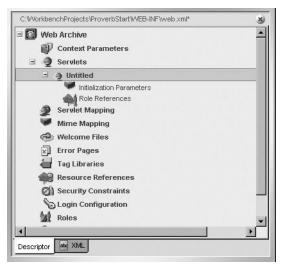

9. Right-click Untitled and select Properties.

**10.** In the Servlet property sheet, make these settings:

| Option          | Value                                  |
|-----------------|----------------------------------------|
| Servlet name    | action                                 |
| Туре            | Servlet                                |
| Servlet class   | org.apache.struts.action.ActionServlet |
| Load on startup | 2                                      |
| Description     | Struts action controller               |

The property sheet looks like this:

| AR Servlet        |                             |         |  |
|-------------------|-----------------------------|---------|--|
| Servlet name:     |                             |         |  |
| action            |                             |         |  |
| Туре:             | <ul> <li>Servlet</li> </ul> | C JSP   |  |
| Servlet class:    |                             |         |  |
| org.apache.struts | s.action.ActionS            | Servlet |  |
| Load on startup:  | 2                           |         |  |
| Description:      |                             |         |  |
|                   |                             |         |  |
|                   |                             |         |  |
|                   |                             |         |  |
|                   |                             |         |  |
|                   |                             |         |  |

**11.** Save the file.

# EXERCISE 4-6: Add initialization parameters for the servlet

In this exercise you will add several parameters for the Struts controller servlet. The parameters you need depend on the requirements of the individual servlet. web.xml is still open in the Edit Pane.

1. In the Servlets section under the newly added action servlet, right-click **Initialization Parameters** and select **Add** from the popup menu.

If the elements under **action** aren't visible, click the plus sign beside action to expand the list.

2. Click the newly added **Untitled** to highlight it. (If the Property Inspector isn't open, rightclick **Untitled** and select **Properties**.)

Its properties display in the Initialization Parameters property sheet.

3. In the property sheet, specify these settings:

| Option      | Value                                 |
|-------------|---------------------------------------|
| Name        | config                                |
| Value       | /WEB-INF/struts-config.xml            |
| Description | Configuration file for Struts actions |

| 🕻 Prope  | rties   |                     |        | × |
|----------|---------|---------------------|--------|---|
| VAR   Se | ervlet  | Initialization Para | meters |   |
| Name:    |         |                     |        |   |
| config   |         |                     |        |   |
| Value:   |         |                     |        |   |
| WEB-I    | NF/stri | uts-config.xml      |        |   |
| Descrip  | tion:   |                     |        |   |
| Configu  | uration | file for Struts ac  | tions  |   |
|          |         |                     |        |   |
|          |         |                     |        |   |
|          |         |                     |        |   |
|          |         |                     |        |   |
|          |         |                     |        |   |
|          |         |                     |        |   |
|          |         |                     |        |   |
|          |         |                     |        |   |
|          |         |                     |        |   |
|          |         |                     |        |   |
|          |         |                     |        |   |
|          |         |                     |        |   |
|          |         |                     |        |   |
|          |         |                     |        |   |
|          |         |                     |        |   |

4. Add four more parameters by right-clicking **Initialization Parameters**, selecting **Add**, then highlighting **Untitled** to set the properties.

For the first parameter, specify these values in the property sheet:

| Option | Value                            |
|--------|----------------------------------|
| Name   | mapping                          |
| Value  | com.proverb.ProverbActionMapping |

For the second, specify these values:

| Option | Value                            |
|--------|----------------------------------|
| Name   | application                      |
| Value  | com.proverb.ApplicationResources |

#### 4 Deploying and Testing the Welcome Page

For the next, specify these values:

| Option | Value  |
|--------|--------|
| Name   | locale |
| Value  | true   |

For the last, specify these values:

| Option | Value |
|--------|-------|
| Name   | debug |
| Value  | 3     |

The servlet section of the editor looks like this when you've added all the parameters:

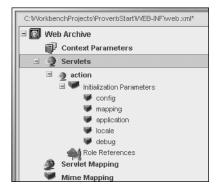

5. Save the file.

## EXERCISE 4-7: Add a servlet mapping

In this exercise you will add a servlet mapping that tells the Struts action servlet how to handle specific URLs.

1. With web.xml open in the Edit Pane, right-click **Servlet Mapping** and select **Add** from the popup menu.

2. Select the new **Untitled** mapping and make these settings in the property sheet (if the Property Inspector isn't open, you know how to open it):

| Option       | Value  |
|--------------|--------|
| Servlet name | action |
| URL pattern  | *.do   |

# EXERCISE 4-8: Specify the project's default page

In this exercise you will specify that index.jsp is the page to be displayed if the user doesn't specify a specific page.

- 1. With web.xml open in the Edit Pane, right-click **Welcome Files** and select **Add** from the popup menu.
- 2. Select the new **Untitled** item and in the property sheet specify **index.jsp** as the Welcome File.
- **3.** Save the file.

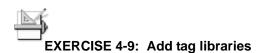

In this exercise you will identify the tag libraries that the Struts application uses and where they are in the archive.

1. With web.xml still open in the Edit Pane, add three new items under Tag Libraries.

The technique is the same as for the initialization parameters: for each one, right-click **Tag Libraries** and select **Add** from the popup menu. Then select the new **Untitled** item and set the values in the Tag Library property sheet.

For the first tag library, specify these values:

| Option               | Value                    |
|----------------------|--------------------------|
| Tag library URI      | struts-html.tld          |
| Tag library location | /WEB-INF/struts-html.tld |

#### 4 Deploying and Testing the Welcome Page

For the next, specify these values:

| Option               | Value                     |
|----------------------|---------------------------|
| Tag library URI      | struts-logic.tld          |
| Tag library location | /WEB-INF/struts-logic.tld |

For the last, specify these values:

| Option               | Value                    |
|----------------------|--------------------------|
| Tag library URI      | struts-bean.tld          |
| Tag library location | /WEB-INF/struts-bean.tld |

2. Save and close web.xml.

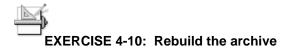

In this exercise you will rebuild the archive so that it includes the newly edited version of web.xml.

- 1. Select **Project>Build and Archive** to regenerate the archive file.
- 2. Check the Output Pane for messages.

### Deploying the project

Using Workbench, you can create J2EE applications for any J2EE application server. For some application servers, Workbench supports deployment directly with a Deploy Archive menu item. For other application servers, you can build your archive in Workbench and use your server's deployment tools to deploy. As long as you stick to J2EE standards and avoid server-specific code, archives built by Workbench are completely J2EE-compatible and can be deployed to any J2EE server.

To deploy you'll need to do these tasks:

- 1. Define a server profile
- 2. Prepare server deployment information expected by your server, if any
- 3. Specify deployment settings

4. Deploy the archive

If you've done another Workbench tutorial most of your deployment setup has already been done. The next exercise gives you the main steps and provides project-specific information for deploying this project. To read detailed deployment instructions for directly supported servers, see Workbench Deployment Instructions.

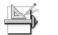

#### EXERCISE 4-11: Deploy the project

- If you haven't created a profile for your server, select Edit>Profiles and create one now.
   For information, see the server profile procedure in the deployment instructions.
- 2. Use the following information to create the server-specific part of the deployment process.

For most J2EE servers, the server-specific deployment information is in a separate file, usually in XML format. For some servers, you need to add it to your project so that it is built into the archive.

| Server       | Where                                                                                                    | Option and value or file contents                                                                                                    |
|--------------|----------------------------------------------------------------------------------------------------|----------------------------------------------------------------------------------------------------|
| SilverStream | Create a SilverStream<br>deployment plan. In<br>the Deployment Plan<br>Editor, set values on<br>the property sheet for<br>the Web Archive<br>item. | <ul> <li>Enabled — True</li> <li>Deployed object name — ProverbStart</li> <li>Server Profile — Select the profile you defined in the previous step from the dropdown list box</li> <li>Session timeout — 5 minutes (set in the deployment descriptor; not overridden here)</li> <li>URLs — ProverbStart</li> <li>You can specify one or more relative URLs for the Web application; Workbench automatically provides the archive name as the first URL</li> <li>Excluded JSPs — menu.jsp</li> </ul> |
|              |                                                                                                    | Menu.jsp is an incomplete fragment<br>included in the other JSP pages. It doesn't<br>have the appropriate headers to compile<br>correctly. You can either ignore the errors<br>it causes (a Deployment Settings option)<br>or use the Excluded JSPs property to<br>prevent the server from trying to compile<br>it.<br>Uses JARs — Leave blank                                                                                                    |

| Server                          | Where                                                                                                    | Option and value or file contents                                                                                                    |
|---------------------------------|----------------------------------------------------------------------------------------------------|----------------------------------------------------------------------------------------------------|
| Sun Reference<br>Implementation | Create a runtime<br>deployment<br>descriptor called <b>sun-<br/>j2ee-ri.xml</b> with the<br>content at right. Put it<br>in a directory called<br>META-INF and add<br>the file to the project. | <pre><?xml version="1.0" encoding="Cp1252"?> <j2ee-ri-specific-information></j2ee-ri-specific-information></pre>                                                                                                    |
| Jakarta Tomcat                  |                                                                                                    | Tomcat is a servlet container and does not<br>support the database access required of<br>the Proverbs application                                                                                                    |
| BEA WebLogic                    | Create a WebLogic<br>descriptor called<br>weblogic.xml with<br>the content at right.<br>Add it to the project<br>in the WEB-INF<br>directory.                                                 | <pre><!DOCTYPE weblogic-web-app PUBLIC "-//BEA Systems, Inc.//DTD Web Application 6.0//EN"    "http://www.bea.com/servers/wl s610/dtd/ weblogic-web-jar.dtd">        <weblogic-web-app>         <description></description></weblogic-web-app></pre> |
| IBM WebSphere                   | —                                                                                                    | _                                                                                                    |
| Oracle9iAS                      |                                                                                                    | _                                                                                                    |

For more information and exercises with detailed steps, select the section for your server in Workbench Deployment Instructions.

 Specify deployment settings for your server by selecting Project>Deployment Settings. On the Server Profiles tab, select the server profile you defined above. If you have a secure server, specify values for User name and Password. On the **Deployment Info** tab, specify additional application-specific information, as follows.

**NOTE** For these tutorials, do not check **Enable Rapid Deployment**. For information on how to use rapid deployment with your server, see Archive Deployment in the *Tools Guide*.

| Server                          | Option and value                                                                                                    |  |
|---------------------------------|----------------------------------------------------------------------------------------------------|--|
| SilverStream                    | <ul> <li>SilverStream Deployment Plan — Select the plan you defined in Step 2</li> <li>Overwrite existing deployment — Selected</li> </ul> |  |
|                                 |                                                                                                    |  |
|                                 | Verbosity — 3                                                                                                    |  |
|                                 | <b>Ignore compile errors</b> — Not selected (if JSP pages don't compile successfully during deployment, don't deploy the archive)          |  |
| Sun Reference<br>Implementation | —                                                                                                    |  |
| Tomcat                          | —                                                                                                    |  |
| BEA WebLogic                    | <b>WebLogic Application Name</b> — ProverbStart; used in the URL for accessing the Web application                                         |  |
| IBM WebSphere                   | Node Name — Leave blank or specify a node you've set up on your server                                                                     |  |
| Oracle9iAS                      | <b>Deployment Name</b> — ProverbStart; used in the URL for accessing the Web application                                                   |  |
|                                 | <b>Target Path</b> — Leave blank or specify a path you've set up on your server                                                            |  |
|                                 | <b>Website Name</b> — Accept the default value or specify a name you've set up on your server                                              |  |

For more detailed instructions, select the section for your server in the deployment instructions.

- 4. Click **Deploy** in the Deployment Settings dialog.
  - OR

Click **OK** in Deployment Settings and select **Project>Deploy Archive** from the menu.

Workbench displays progress messages, errors, and warnings in the Output Pane.

**TIP** For most server types, full deployment will fail if your server is not running. For some servers you need to restart after deployment. For details, see the section for your server in the deployment instructions.

## **Testing the application**

A WAR is a Web application, so you test it in your Web browser.

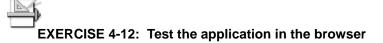

1. If you're already reading this tutorial in the browser, open a new browser window. If not, start the browser of your choice.

| Part            | Description                                                                                                    | Example                                                                  |
|-----------------|----------------------------------------------------------------------------------------------------|--------------------------------------------------------------------------|
| Server          | <ul> <li>URL for the server, including the port<br/>number (if not the default port 80) and any<br/>server-specific data</li> <li>TIP For a SilverStream server, include the<br/>database to which you deployed the<br/>WAR</li> </ul> | http://localhost/Pr<br>overbsCloud/<br>http://www.mydo<br>main.com:8080/ |
| Web application | <ul> <li>URL for the WAR</li> <li>TIP For a SilverStream server, this is a relative URL that you specify in the deployment plan. For some servers, it is the name of the J2EE archive—in this case, the same value</li> </ul>          | ProverbStart/                                                            |
| Web page        | (Optional) Name of the JSP page you want<br>to view; the Welcome page displays if you<br>omit this part of the URL                                                                                                    | index.jsp                                                                |

2. Go to the URL for your Web application. It will generally include these parts:

For example, it the application is deployed to a local SilverStream server in a database called ProverbsCloud and the URL in the deployment plan is ProverbStart, the case-sensitive URL would be:

http://localhost/ProverbsCloud/ProverbStart/index.jsp

You see the index.jsp page with the text from the ApplicationResources.properties file. The links in the navigation menu don't work yet; you'll add those pages in later lessons.

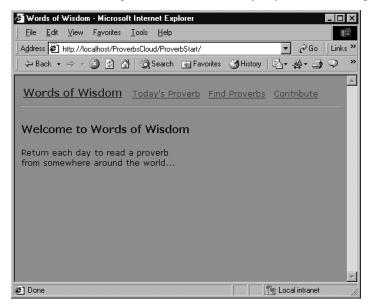

## Summary of what you've done

**Developing the application** In this lesson you built these parts of the Proverbs tutorial application:

- Initial page of the application, implemented as a JSP page
- Resource file for displayed text
- Deployment descriptor
- Server profile for deployment
- Server-specific deployment information; for SilverStream servers, a deployment plan

#### 4 Deploying and Testing the Welcome Page

**Using Workbench tools** You used these tools in Workbench:

- JSP Wizard (File>New)
- Deployment Descriptor Editor
- Menu items on the Project menu for building and archiving
- Server profiles (Edit>Profiles)
- Deployment Plan Editor (File>New or right-click on project and select Open Deployment Plan), XML Editor, or Text Editor
- Deployment (Project>Deploy Archive)

**Next lesson** At this point you've completed the basics for developing a Web application (WAR) using Workbench. Feel free to stop here and try out what you've learned. You can try creating your own project or experiment with changing parts of the Proverb project.

The lessons in Part II, "Forms and Data in a Web Application" show how to use the database of proverb data with your application.

### 4 Deploying and Testing the Welcome Page

## Part II Forms and Data in a Web Application

This part teaches you how to write code in a Struts Web application that accesses data via the J2EE application server's connection pool and how to define forms that display that data.

The lessons are:

- Lesson 5, "Setting Up Database Access"
- Lesson 6, "Defining an Action That Displays Data"
- Lesson 7, "Defining a Form and Results Page"
- Lesson 8, "Defining a Form for Database Update"

In this part you will learn more about Struts and how it makes handling forms easier in the HTTP environment. Lesson 5, "Setting Up Database Access" sets up the data access classes and configures the Web application to access the server's connection pool.

After the data access is set up, you can choose to do one or all of the remaining lessons. Each of these lessons implements one of the items on the Proverbs navigation menu using Struts techniques. Most of the Java code is already written, and you will use Workbench to look at that code and to edit XML configuration files.

## What you will learn

This lesson illustrates the code for accessing the data source and shows how to add database connection information to the application's configuration files.

You will learn about:

• Making the data source available to the application

#### What you will do

- 1. Add a resource reference to the deployment descriptor
- 2. Identify the database in the server deployment information
- 3. Extend the Struts ActionServlet to get the data source during initialization
- 4. Change the class for the application's startup servlet

How long will it take? About 10 minutes

**NOTE** If you use the SilverStream eXtend Application Server, it must be running when you edit the deployment plan. If you use another application server, its tools for specifying server deployment information may require the server to be running.

## Making the data source available to the application

To make the database available to the application, you need to:

- In the deployment descriptor, identify a resource name for the database
- In the server's deployment information, associate the resource name with an actual database
- In the application code, get a DataSource object from the server's connection pool when the application servlet is initialized and save it in the servlet context

You will do this in the next exercises.

### Resource references in the deployment descriptor

In the deployment descriptor you can identify names that your application uses to connect with external services.

**Resource reference** The name for a database connection is in the Resources section of the deployment descriptor. In the Proverbs application, you'll call it:

jdbc/ProverbsDB

When you deploy, this JNDI name is stored in the application server's naming service.

**NOTE** JNDI is the Java Naming and Directory Interface. Application servers include a naming service for finding objects in a distributed computing environment.

**Environment variable** The application doesn't refer to the resource reference directly; instead, an environment variable stores the name of the resource reference:

jndi-datasource-name

This indirection avoids hardcoding the application-specific database identifier in the Java code. The code only needs to know the environment variable.

**Getting the environment variable** Constants in the Java code identify the naming service context and the environment variable:

```
// Context in naming service for environment entries
final static String JAVA_COMPONENT_ENV = "java:comp/env";
// Environment entry for data source name
final static String JNDI_DATASOURCE_NAME = "jndi-datasource-name";
```

The code concatenates the strings to look up the environment variable; it uses the variable to get the resource name; then it looks up the resource in the naming service.

## EXERCISE 5-1: Add a resource reference to the deployment descriptor

In this exercise you will define a resource reference for the database and an environment entry that identifies the name of that resource.

- 1. Start Workbench if it isn't already running, then open the **ProverbStart** project.
  - TIP If you have worked on the tutorial recently, open ProverbStart by selecting File>Recent Files and choosing it from the list.
- 2. In the Navigation Pane, right-click the project file **ProverbStart.spf** and select **Open Deployment Descriptor** from the popup menu.

- **3.** If Workbench displays the **Select Build Option** dialog, accept the defaults and click **OK**. Workbench builds the project, if requested, then opens the descriptor.
- 4. In the Edit Pane, select the **Descriptor** tab if it isn't selected already.
- 5. Right-click Environment and select Add.

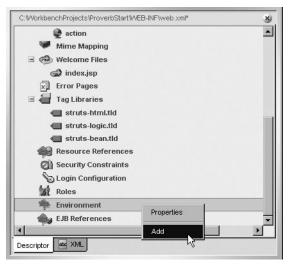

- 6. Right-click UntitledEnvironmentProperty and select Properties.
- 7. In the Environment Property property sheet, specify this information:

| Option      | Value                                   |
|-------------|-----------------------------------------|
| Name        | jndi-datasource-name                    |
| Value       | jdbc/ProverbsDB                         |
| Entry type  | String                                  |
| Description | Name of resource reference for database |

#### 5 Setting Up Database Access

The property sheet looks like this:

| Properties       |                          |   |
|------------------|--------------------------|---|
| AR Environmen    | t Property               |   |
| Name:            |                          |   |
| indi-datasource- | name                     |   |
| Value:           |                          |   |
| idbc/ProverbsDE  |                          |   |
| Entry type:      | String                   | • |
| Description:     |                          |   |
| Name of resourc  | e reference for database | e |
|                  |                          |   |
|                  |                          |   |
|                  |                          |   |
|                  |                          |   |
|                  |                          |   |
|                  |                          |   |

8. In the Edit Pane, right-click **Resource References** and select Add.

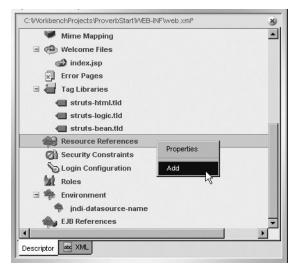

9. Select UntitledResourceReference.

If the Property Inspector is still open, it displays properties for the new resource reference. If you closed the Property Inspector, open it by right-clicking the new entry and selecting **Properties**.

**10.** In the Resource Reference property sheet, specify this information:

| Option             | Value                                       |
|--------------------|---------------------------------------------|
| Name               | jdbc/ProverbsDB                             |
| Resource type      | javax.sql.DataSource                        |
| Authorization type | Container                                   |
| Description        | Database reference for Proverbs application |

The property sheet looks like this:

| Name:               |                     |
|---------------------|---------------------|
| idbc/ProverbsDB     |                     |
| Resource type:      | avax.sql.DataSource |
| Authorization type: | Container           |
| Description:        |                     |
|                     |                     |

- **11.** Close the Property Inspector.
- **12.** Save the descriptor file and close it.

## Identifying the database in the server deployment information

In the server deployment information, you associate a database from the server's connection pool with the resource reference in the deployment descriptor. The deployment information connects the virtual resource with a real data source.

The way the server handles deployment information and resource references for databases depends on the application server. Workbench provides an editor for creating a Workbench deployment plan for the SilverStream eXtend Application Server. For other servers, use your server tools and documentation to find out how to associate the descriptor's resource reference with the database of proverbs (which you set up in Lesson 2, "Setting Up Your Data Source").

## EXERCISE 5-2: Identify the database in the server deployment information

In this exercise you'll add XML elements or other formatted data to the file that holds your server's deployment information.

1. Use the following information to edit the server-specific part of the deployment process.

For more information and exercises with detailed steps, select the section for your server in the deployment instructions.

| Server                          | Where                                                                                                    | Option and value or file contents                                                                                                    |
|---------------------------------|----------------------------------------------------------------------------------------------------|----------------------------------------------------------------------------------------------------|
| SilverStream                    | Edit the SilverStream<br>deployment plan.<br>When opening the<br>deployment plan,<br>make sure you have<br>Workbench build the<br>project so it picks up<br>the changes you just<br>made to the<br>deployment<br>descriptor. Also,<br>make sure the<br>SilverStream server is<br>running in order to<br>get a list of<br>connection pools.<br>Open the property<br>sheet for the Resource<br>Reference called<br>jdbc/ProverbsDB | Connection pool — Specify the database<br>of proverbs that you've already added to<br>the server. If you are using the provided<br>Cloudscape database, specify<br><b>ProverbsCloud</b> . (If you defined your<br>project as a J2EE 1.3 project and are<br>deploying to a SilverStream 4.x server,<br>specify /JDBC/ProverbsCloud.) |
| Sun Reference<br>Implementation | Edit <b>sun-j2ee-ri.xml</b> ,<br>which is included in<br>the archive in the<br>META-INF directory.<br>Add this XML inside<br>the web element after<br>the context-root<br>element                                                                                                    | <resource-ref><br/><res-ref-name><br/>jdbc/ProverbsDB<br/></res-ref-name><br/><jndi-name><br/>ProverbsCloud<br/></jndi-name><br/></resource-ref><br>For <b>ProverbsCloud</b> , substitute the JNDI<br>name you used when you installed the<br>database of proverbs on the server.                                                   |

#### 5 Setting Up Database Access

| Server         | Where                                                                                                    | Option and value or file contents                                                                                                    |
|----------------|----------------------------------------------------------------------------------------------------|----------------------------------------------------------------------------------------------------|
| Jakarta Tomcat |                                                                                                    | Tomcat is a servlet container and does not<br>support the database access required of<br>the Proverbs application                                                                                                    |
| BEA WebLogic   | Edit weblogic.xml,<br>which is included in<br>the archive in the<br>WEB-INF directory.<br>Add this XML after<br>the weblogic-version<br>element. | <reference-descriptor><br/><resource-description><br/><res-ref-name><br/>jdbc/ProverbsDB<br/></res-ref-name><br/><jndi-name><br/>ProverbsCloud<br/></jndi-name><br/></resource-description><br/></reference-descriptor><br>For <b>ProverbsCloud</b> , substitute the JNDI<br>name you used when you installed the<br>database of proverbs on the server. |
| IBM WebSphere  |                                                                                                    | _                                                                                                    |
| Oracle 9iAS    |                                                                                                    | _                                                                                                    |

#### Getting the data source when the application starts

After the resource for the data source is set up, you need to write code that uses the server's naming service and connection pool to get a DataSource object. In the Proverbs application this code is in the ProverbActionServlet, which extends the standard ActionServlet provided by Struts. It overrides the servlet's init() method to get the DataSource.

You also need to tell the server to use this new servlet class. You do that in the deployment descriptor.

## EXERCISE 5-3: Extend the Struts ActionServlet to get the data source during initialization

In this exercise you will look at the ProverbActionServlet class, which extends ActionServlet.

- 1. In the Archive layout view of the Workbench Navigation Pane, expand the **WEB-INF** directory down to the proverb directory and highlight **proverb**.
- 2. Double-click ProverbActionServlet.java to open it in the Edit Pane.

- 3. Notice that the class declaration extends ActionServlet.
- 4. Notice that the **init**() method calls the parent's init() method to perform the standard initialization tasks.

```
super.init();
```

5. Look at the code that accesses the server's naming service to get a DataSource object. It stores the DataSource object in the servlet context.

Here's the code (with comments removed):

```
Context ic = new InitialContext();
Context env = (Context) ic.lookup(Constants.JAVA_COMPONENT_ENV);
String dsName = (String) env.lookup(Constants.JNDI_DATASOURCE_NAME);
DataSource ds = (DataSource) env.lookup(dsName);
getServletContext().setAttribute(Constants.DB KEY, ds);
```

- 6. (Optional) Open **Constants.java** to see the values of the constants used in this code.
- 7. Close the files.

#### **EXERCISE 5-4:** Change the class for the application's startup servlet

In this exercise you will edit the deployment descriptor to change the application's startup servlet.

- In the Navigation Pane, right-click the project file ProverbStart.spf and select Open Deployment Descriptor from the popup menu.
- 2. If Workbench displays the **Select Build Option** dialog, accept the defaults and click **OK**. Workbench builds the project, if requested, then opens the descriptor.
- 3. In the Servlets section, right-click action and select Properties.
- In the Servlet property sheet, change the servlet class to com.proverb.ProverbActionServlet. You can click the ellipses button and select the class from a list.
- 5. Change the description to **Customized version of Struts action controller**.

#### 5 Setting Up Database Access

The property sheet looks like this:

| com.proverb Proverb Action Servlet                 |                  |                |       |   |
|----------------------------------------------------|------------------|----------------|-------|---|
| Servlet class:<br>com.proverb ProverbActionServlet | action           |                |       |   |
| com.proverb.Proverb.ActionServlet                  | Туре:            | Servlet        | C JSP |   |
| Description:                                       | Servlet class:   |                |       | _ |
|                                                    | com.proverb.Pro  | verbActionServ | let   |   |
|                                                    | Load on startup: | 2              |       |   |
| Customized version of Struts action controller     | Description:     |                |       |   |
|                                                    |                  |                |       |   |
|                                                    |                  |                |       |   |
|                                                    |                  |                |       |   |

- 6. Close the Property Inspector.
- 7. Save and close the descriptor.

## Summary of what you've done

**Developing the application** In this lesson you built or learned about these parts of the Proverbs tutorial application:

- Resource reference in the deployment descriptor for naming an identifier for the data source
- Resource reference in the server deployment information that identifies the data source
- Customized controller servlet

**Using Workbench tools** You used these tools in Workbench:

- Deployment Descriptor Editor
- Deployment Plan Editor, XML Editor, or Text Editor

**Next lesson** In the next lesson you will learn how to code and configure a Struts action.

## What you will learn

In this lesson you will learn about Struts custom tags for displaying data and Java code for handling a Struts action. You will also specify what the controller needs to know about the action in the configuration file.

You will learn about:

- Querying the database
- Struts support for an action
- Telling the controller about a Struts action
- Retrieving data in the Action class
- Struts tags for displaying data
- Deploying and testing data access

### What you will do

- 1. Retrieve data from the database
- 2. Define the action in the Struts configuration file
- 3. Use an Action class to set up the data for a JSP page
- 4. Display the retrieved data in a JSP page
- 5. Deploy the application
- 6. Test today.jsp

How long will it take? About 10 minutes

**NOTE** In this lesson you will need to run your J2EE application server for the deployment and testing exercises.

## Querying the database

One of the activities of the Proverbs application is to display today's proverb. When the user chooses the Today's Proverb link, the URL **today.do** is sent to the server. The controller recognizes this URL and invokes Struts processing. The controller calls a method in the TodayAction class that sets up a data object with the appropriate proverb. Based on the return value, the controller selects a JSP page to display this data to the user.

To handle the proverb data, the application has:

- A **Proverb bean class** that holds the data for one proverb. Its properties correspond to the columns in the proverbs database table.
- A **ProverbDataAccess class** whose methods query the database and return a Collection of one or more Proverb beans
- A **TodayAction class** that makes the data available by calling the getTodaysProverb() method in ProverbDataAccess
- A **JSP page** that uses the Collection object to display the Proverb bean's property values
- An **action element** in the Struts configuration file tying the TodayAction class and today.jsp to a request URL

To keep the business logic separate from the application flow, the data access methods are isolated in the ProverbDataAccess class; you'll see that none of the application's Action classes query the database directly.

#### EXERCISE 6-1: Retrieve data from the database

In this exercise you will look at how the ProverbDataAccess class queries the database and uses the Proverb class to build a Java Collection of the retrieved data.

1. In the Workbench Navigation Pane, find the file **Proverb.java** and open it.

In Archive layout it is in the proverb folder under the **WEB-INF/classes** directory. In Source layout it is under the **src** directory.

- 2. In the Edit Pane, notice these pieces of code, which make the Proverb object a bean:
  - The class implements the java.io.Serializable interface
  - The properties are defined as three **instance variables**; they correspond to columns in the proverbs database table
  - Each instance variable has a **get** and **set** method
- 3. Open the file **ProverbDataAccess.java** and find the **getTodaysProverb**() method.

- 4. Notice how the code:
  - Uses constants to build the **SQL query string**; the column names don't need to be specified here
  - Instantiates a Proverb object and sets its properties from the retrieved data
  - Adds the Proverb object to the proverbs **ArrayList** and returns the ArrayList as a **Collection**
- 5. Close the files.

## Struts support for an action

**Review** Lesson 1, "Architecture of an MVC Application" described how Struts uses a controller to handle URLs. The configuration file **struts-config.xml** configures the controller and tells it what processing to use for each action. Java classes do the processing, and JSP pages display the results to the user.

| Place                              | Description                                                                                                    |
|------------------------------------|----------------------------------------------------------------------------------------------------|
| web.xml (deployment<br>descriptor) | The servlet mapping specifies the URLs the controller handles. In<br>Proverbs, the controller handles all URLS in the form <b>*.do</b> (in<br>EXERCISE 4-7: "Add a servlet mapping" you already specified<br>the servlet mapping for the URL) |
| struts-config.xml                  | An action element identifies the action class that responds to the URL and the JSP page to display                                                                                                    |
| Action class                       | A Java class extending the Struts Action class performs setup for<br>the JSP page                                                                                                    |
| ActionForm class                   | If the JSP page contains forms, a Java class extending the Struts<br>ActionForm class is instantiated to hold the data for each form<br>field                                                                                                 |

You configure and support an action in a Struts application in these places:

| Place                | Description                                                                                                    |
|----------------------|----------------------------------------------------------------------------------------------------|
| ActionMappings class | A Java class extending the Struts ActionMappings class defines<br>properties for the forwarding keywords used by all the actions                                                     |
| JSP pages            | The data to display to the user may depend on what happens in the<br>Action class's code; the Action class returns a value to the<br>controller indicating which JSP page to display |

In Lesson 3, "Working with Projects and Archives" you added the Struts JAR and tag libraries to the project and assigned them to a location in the archive. They are required for handling the Struts code.

**In this lesson** You'll configure the today action and look at the associated Action class and JSP page. There are no form classes for this action. In this lesson you will:

- Add the today action to struts-config.xml
- · Look at the TodayAction class that extends Action and see how it accesses data
- Look at today.jsp to see how the Struts tags access the data set up by TodayAction

## Telling the controller about a Struts action

The Struts configuration file contains action elements, which specify what happens when the controller receives a URL with a particular action path. The action element specifies what processing occurs and what page to display next. The controller reads this file to find out what it is supposed to do.

An action element looks like this:

```
<action path="/actionname"
    type="actionclass" >
    <forward name="keyword" path="/target.jsp"/>
    <forward name="keyword" path="/target.jsp"/>
</action>
```

| Attribute<br>or element | Purpose                                                                                                    | Values in the today action                                                                                                    |
|-------------------------|----------------------------------------------------------------------------------------------------|----------------------------------------------------------------------------------------------------|
| path                    | Keyword in the URL that invokes<br>this processing. The path always<br>begins with /. The servlet mapping<br>in web.xml specifies how the path<br>keyword is combined to form a<br>URL.                                               | The complete path is <i>actionname.</i> <b>do</b> , which is set up in web.xml.<br>The path / <b>today</b> tells the controller what should happen when it receives the URL <b>today.do</b> .                                                             |
| type                    | Action class that sets up the<br>application environment for<br>displaying a Web page                                                                                                    | The type <b>com.proverb.TodayAction</b><br>tells the controller to call the<br>perform() method of the<br><b>TodayAction</b> class.                                                                                                    |
| forward                 | JSP pages to be displayed as a<br>result of this action. The Action<br>class chooses which forward name<br>to return to the controller.<br>The <b>name</b> and <b>path</b> attributes<br>associate a forward name with a<br>JSP page. | The Proverbs application uses<br>forward values of <b>success</b> and<br><b>failure</b> . When perform() returns a<br><b>forward</b> value, the controller<br>displays the <b>JSP page</b> specified by<br>the named forward element's path<br>attribute. |

The table describes how the attributes and elements for an action are used in the today action:

A table laying out the attribute values for each action is a good planning tool for creating the specifications for an application, as shown in "How Struts handles actions" on page 16. You can fill out a table in that format for the today action if you want.

## EXERCISE 6-2: Define the action in the Struts configuration file

In this exercise you will add an action to the configuration file that tells the controller what to do when it gets the URL **today.do**.

- **NOTE** You can copy the XML for this exercise from the file **CutAndPasteCode.txt** in the *Workbench-install-dir/docs/tutorial/TutorialFiles/proverbs* directory. Select File>Open to open the file.
- 1. In the Workbench Navigation Pane, find and open **struts-config.xml**. It's in the **WEB-INF** directory.

2. Inside the action-mappings element, enter this XML:

```
<action path="/today"
type="com.proverb.TodayAction" >
<forward name="success" path="/today.jsp"/>
<forward name="failure" path="/index.jsp"/>
</action>
```

- 3. Save and close struts-config.xml.
- 4. (Optional) Open **web.xml** and look at the servlet mapping. It specifies that the action servlet handles any URL in the form **\*.do**. Then close the file.

### **Retrieving data in the Action class**

The processing for TodayAction is simple: it gets the application's DataSource object, which was stored in the servlet context when the controller servlet was initialized; then it calls a method in ProverbDataAccess to get the proverb of the day.

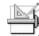

#### EXERCISE 6-3: Use an Action class to set up the data for a JSP page

In this exercise you will look at the TodayAction class, which gets the Collection from ProverbDataAccess and makes it available to the JSP page.

- 1. In the Workbench Navigation Pane, find the file TodayAction.java and open it.
  - **NOTE** Do you remember where to find the Java files? In Archive layout they're under the WEB-INF/classes directory. In Source layout they're under the src directory.
- 2. Find the code in the **perform**() method that gets the DataSource object from the servlet context:

```
ServletContext ctxt = servlet.getServletContext();
DataSource ds = (DataSource) ctxt.getAttribute(Constants.DB_KEY);
```

 Look at the code that instantiates the ProverbDataAccess class and calls the getTodaysProverb() method. The constructor expects the DataSource object as an argument.

```
ProverbDataAccess pda = new ProverbDataAccess(ds);
if (pda != null)
    pvbs = pda.getTodaysProverb();
```

4. Find the code that saves the pvbs Collection in the request:

```
request.setAttribute(Constants.PVB_KEY, pvbs);
```

5. Open **Constants.java** to find out the value of **PVB\_KEY**. The JSP page uses that value to refer to the collection.

6. Notice that when the data retrieval is successful, the perform() method returns an ActionForward value of **success**:

```
fwd = "success";
...
return (mapping.findForward(fwd));
This tells the controller which JSP page to display.
```

7. Close the files.

## Struts tags for displaying data

Struts provides custom tags that can apply HTML formatting to a collection of data. You don't have to know ahead of time how many items you'll get.

In today.jsp you'll find these tags:

| Tag     | Description                                                                                                    |
|---------|----------------------------------------------------------------------------------------------------|
| iterate | Iterate repeats the enclosed statements for each object in the specified collection.<br>The <b>name</b> attribute specifies the collection that TodayAction puts in the request<br>context. Tags inside iterate refer to the collection using the value of <b>id</b> . |
|         | The JSP page today.jsp uses iterate to identify the collection being processed; it doesn't matter that there is only one item in the collection.                                                                                                    |
| write   | The property attribute for the write tag specifies a property of the Proverb object whose value is written as text in the JSP page.                                                                                                    |
| present | Struts checks whether the property you specify has a value. If so, Struts processes the enclosed tags and text. In today.jsp, <b>present</b> checks whether the translation property has a value; and if not, it omits the text label too.                             |

## È₽

#### EXERCISE 6-4: Display the retrieved data in a JSP page

In this exercise you will see how today.jsp accesses the collection and displays the daily proverb.

1. Double-click today.jsp to open it.

2. In the Edit Pane, find the strutslogic:iterate tag:

<strutslogic:iterate name="ProverbCollection" id="pvb">

It uses the ProverbCollection attribute that TodayAction set in the request.

Do you recognize the value of the name attribute? It's the value of PVB\_KEY in Constants.java.

3. Inside the iterate tag, find a write tag. There are several.

<strutsbean:write name="pvb" property="text" />

In each write tag, the property attribute refers to a property in the Proverb class.

Close the file.

**Converting plain text to message tags** The h2 text and the text labels for the data are just English text in this file. If you wanted to internationalize this application, do you know how you would fix this with Struts message tags?

The text for the heading is already part of the ApplicationResources.properties file. You can replace the text in the heading with this message tag:

<strutsbean:message key="page.today.title"/>

For the data labels, you need to add keys and their text to the resources file, then refer to those keys in the JSP page.

For more information about using the Struts message tag, see "How Struts enables internationalization and localization" on page 13.

## Deploying and testing data access

You've reached the point where you can test the data access and see today.jsp display the proverb data. You did the deployment setup the first time you deployed when you defined a server profile and specified deployment settings in Lesson 4, "Deploying and Testing the Welcome Page". Now all you need to do is build and deploy.

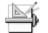

#### EXERCISE 6-5: Deploy the application

- In Workbench, select Project>Build and Archive.
   There should be no errors in the Build tab of the Output Pane.
- 2. Select **Project>Deploy Archive** from the menu.

The Output Pane displays brief build output, then switches to the Deploy tab and shows progress messages. There should be no errors.

## EXERCISE 6-6: Test today.jsp

- 1. If your browser is running, open a new browser window. If not, start your browser now.
- Enter the URL for the application. A typical URL for a SilverStream server might be: http://localhost/ProverbsCloud/ProverbStart/index.jsp
- 3. Click Today's Proverb in the application menu.

If the page displays a proverb, congratulations. You've successfully set up the today action.

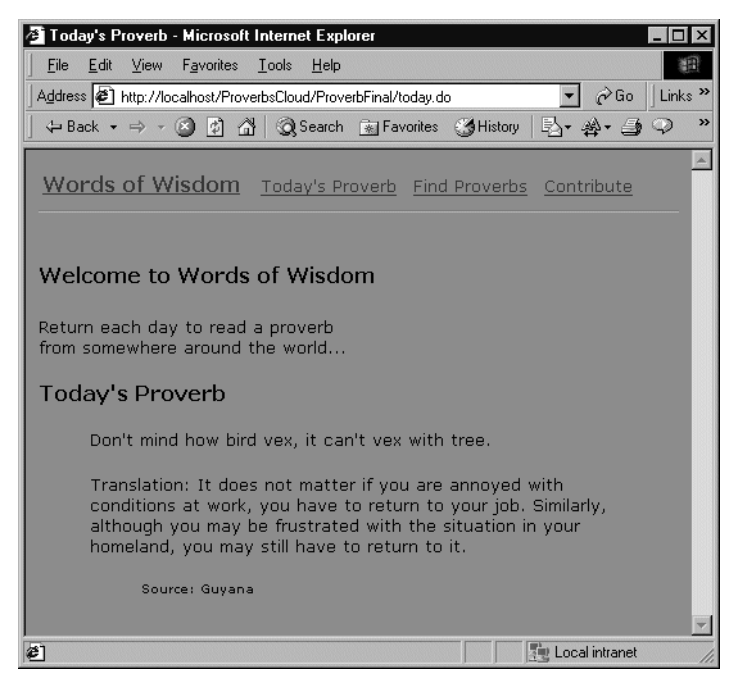

**If it doesn't work** If you see no proverb but errors instead, you'll need to reexamine the server deployment information, deployment descriptor, and Struts configuration file to make sure they are correct. You can also check the code that:

- Accesses the server's naming service in ProverbActionServlet
- Does the database query in ProverbDataAccess

- Defines constants for the SQL statement in Constants.java
- **TIP** Check the server console for error messages. If there are server-specific errors, the code may need editing.

## Summary of what you've done

**Developing the application** In this lesson you built or learned about these parts of the Proverbs tutorial application:

- ProverbDataAccess class with methods that access the database
- Action element for the today action in struts-config.xml
- TodayAction class for handling the today.do URL
- JSP page called today.jsp with custom tags for displaying proverb data

**Using Workbench tools** You used these tools in Workbench:

- Edit Pane
- Building and archiving (Project>Build and Archive)
- Deployment (Project>Deploy Archive)

**Next lesson** In the next lesson you will learn how to get search criteria from the user in a form and how to use Struts support for form processing.

Defining a Form and Results Page

#### What you will learn

In this lesson you will learn about Struts custom tags for displaying data in JSP pages and about Java code for handling a form. You will also learn what the Struts controller needs to know about forms in the configuration file.

You will learn about:

- Two actions for one form
- Setting up the form
- Processing for the actions
- Displaying the retrieved data
- Deploying and testing the form

#### What you will do

- 1. Define two actions in the Struts configuration file
- 2. Examine the form elements in the JSP page
- 3. Examine the SelectForm class
- 4. Examine the SelectAction class
- 5. Examine the JSP pages that show the results of the search
- 6. Deploy the application
- 7. Test the Find Proverbs activity

How long will it take? About 10 minutes

**NOTE** In this lesson you will need to run your J2EE application server for the deployment exercise.

#### Two actions for one form

In struts-config.xml there are two action elements for finding proverbs: the **select** action displays the form and the **results** action processes the submitted form.

The SelectAction class provides processing for both actions. When the controller calls its perform() method, it passes an ActionMapping object that identifies which action is being performed.

In addition to the Action class, you also need an ActionForm class for the new form. Its name and class are defined in the form-beans section of the configuration file.

In Lesson 6, "Defining an Action That Displays Data" you learned about some basic attributes for actions. To review them, see "Telling the controller about a Struts action" on page 90.

Because the actions for selecting a proverb use a form, the action elements in the next exercise include some new attributes:

- **name**: the name of the form object, assigned in the form-bean element
- scope: how long the form object is kept; typical values are request and session
- validate: whether to call the form's validate() method when the form is submitted
- input: for an action that processes a submitted form, the JSP page that displays the form

## EXERCISE 7-1: Define two actions in the Struts configuration file

In this exercise you will add two actions to the configuration file.

- **NOTE** You can copy the XML for this exercise from the file **CutAndPasteCode.txt** in the *Workbench-install-dir*/docs/tutorial/TutorialFiles/proverbs directory.
- 1. In the Workbench Navigation Pane, find and open **struts-config.xml**.

Do you remember where the configuration files are in your project?

2. Before the closing tag </action-mappings> and after the </action> closing tag of the today action, enter this XML for the action that displays the form:

```
<action path="/select"

type="com.proverb.SelectAction"

name="selectForm"

scope="session"

validate="false">

<forward name="success" path="/select.jsp"/>

<forward name="failure" path="/select.jsp"/>

<forward name="cancel" path="/index.jsp"/>

</action>
```

3. Still inside the action-mappings element and after </action> for the select action, enter this XML for the action that displays the retrieved data:

```
<action path="/results"
    type="com.proverb.SelectAction"
    name="selectForm"
    scope="session"
    input="select.jsp">
    <forward name="success" path="/selectResults.jsp"/>
    <forward name="failure" path="/selectFailed.jsp"/>
    <forward name="cancel" path="/index.jsp"/>
</action>
```

4. In the **form-beans** section at the beginning of the file, look at the **form-bean** element that defines selectForm and identifies its Java class.

```
<form-bean name="selectForm"
    type="com.proverb.SelectForm"/>
```

5. Save and close the file.

#### Setting up the form

The Find Proverbs activity displays a form so users can select proverbs.

| Find Proverbs by Country or Keywords                                                                                                    |   |
|----------------------------------------------------------------------------------------------------|---|
| Country American Indian                                                                                                    |   |
| Keywords                                                                                                    |   |
| Submit All Criteria                                                                                                    |   |
| <b>Note:</b> Specify up to 5 keywords, separated by commas. The proverbs you find<br>will include all the words in either the text or translation. | 1 |

#### Using Struts tags to define a form

Struts provides custom tags that provide functionality parallel to the HTML form tags. In addition to displaying the various input fields and buttons, the tags have attributes that associate those fields with Struts form processing.

In select.jsp, the custom form tags are laid out using standard HTML table tags.

## EXERCISE 7-2: Examine the form elements in the JSP page

In this exercise you will look at how the form implements properties and initializes data.

- 1. In the Workbench Navigation Pane, find select.jsp and open it in the Edit Pane.
- 2. Find the **form** custom tag. Its **action** attribute specifies the URL that is submitted to the controller, and its **name** attribute identifies the form class that will store the submitted data (described below).

```
<strutshtml:form action="results.do" name="selectForm"
type="com.proverb.SelectForm">
```

**3.** Find the tags for the **keywords** field. You'll see a text field and its label. The label text comes from the resources file. Here's the code without the table tags:

```
<strutsbean:message key="page.select.keywordslabel"/>
<strutshtml:text property="keywords" size="40" maxlength="40"/>
```

4. Find the tags for the **country** field.

The **option** tag provides a blank line in the selection list. The **options** tag refers to the countryList collection, which contains data retrieved by the SelectForm class.

5. Find the tags for the **submit** button.

```
<strutshtml:submit>
<strutsbean:message key="button.submitall"/>
</strutshtml:submit>
```

The button has no attributes. The message tag supplies a custom label.

6. Close the file.

In the next exercise you'll see how an ActionForm class defines properties that match the fields in the form.

#### Supporting the form with an ActionForm class

When you use Struts, each form has a class that extends ActionForm. The class has properties that match the fields in the form. Your Action class has code that instantiates the form and accesses submitted data by getting property values.

The SelectForm class in the Proverbs application has properties for the country and keywords input fields. It also has a countryList property for the countries displayed in the dropdown list. The reset() method, which initializes and resets the form, calls the private getList() method, which queries the database for the list of countries.

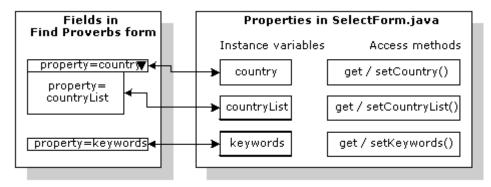

# EXERCISE 7-3: Examine the SelectForm class

In this exercise you will look at how the form implements properties and initializes data.

- 1. In the Workbench Navigation Pane, find the file SelectForm.java and open it.
- 2. In the Edit Pane, notice that the SelectForm class extends the Struts ActionForm class.
- **3.** Find the properties that match the Struts form elements in the JSP page. The properties have:
  - Instance variable declarations
  - Get and set methods
- 4. Find the reset() method, which clears the input fields and retrieves the country list.
- 5. (Optional) Examine the **getList**() method.

The getList() method uses the same data access techniques that the today action uses. If you want, review these techniques in EXERCISE 6-1: "Retrieve data from the database" and EXERCISE 6-3: "Use an Action class to set up the data for a JSP page".

6. Close the file.

#### Processing for the actions

As you know, each Struts action uses a class that extends Action. In the Find Proverbs activity, both of its actions use the same Action class.

In the code you can identify the current action by checking the path property of the ActionMapping object passed to perform(). In the Proverbs application the SelectAction class doesn't check the path property; instead it checks whether the fields in the form have values:

- If the form fields are empty, perform() returns the **failure** keyword; for the select action, the empty form is displayed, and for the results action, the no-results page is displayed.
- If the form has values, it must be the results action; so perform() retrieves the proverb data and returns the forward keyword **success**. The results page displays the data.

# EXERCISE 7-4: Examine the SelectAction class

In this exercise you will look at code that instantiates a SelectForm object and retrieves a collection of data.

- 1. In the Workbench Navigation Pane, find the file SelectAction.java and open it.
- 2. In the Edit Pane, notice that the SelectAction class extends the Struts Action class.
- **3.** Look at the code for:
  - Instantiating a **SelectForm** object if it doesn't exist—in the code **if** (**form == null**)
  - Getting **country** and **keyword** data the user entered by calling the form's get methods
  - Retrieving proverb data based on the user's criteria
  - Saving the retrieved proverb collection in the request
  - Returning a forward keyword to the controller
- 4. Close the file.

#### Displaying the retrieved data

The **results** action uses the same Action class as **select**, but the configuration specifies different JSP pages for the forward keywords. There are two pages:

• The **success** page displays all the proverbs that match the search criteria. As described for the Today's Proverb activity in "Retrieving data in the Action class" on page 92, SelectAction saves a collection of Proverb objects in the request, which the JSP page can access.

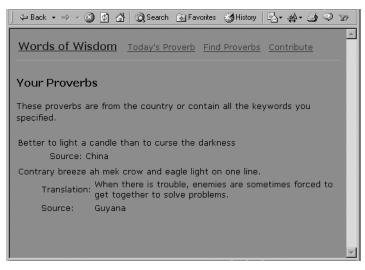

• The **failure** page reports that no proverbs matched the criteria. The text of the message is stored in the ApplicationResources file.

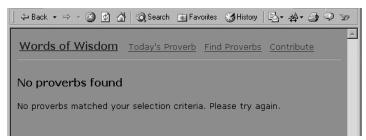

# EXERCISE 7-5: Examine the JSP pages that show the results of the search

In this exercise you will see code for displaying the retrieved proverbs as well as the page for reporting no results.

- 1. Open selectResults.jsp.
- 2. Find the Struts **iterate** tag and look at the tags that display the properties of the Proverb object.

Do you remember how the data tags work? If not, review "Struts tags for displaying data" on page 93.

3. Open selectFailed.jsp.

- 4. Find the message key **page.selectfailed.info**, which specifies the text reporting that no proverbs were found.
- 5. (Optional) Open **ApplicationResources.properties** and read the actual text for that message key.
- 6. Close the files.

#### Deploying and testing the form

Now you are ready to test the Find Proverbs activity.

EXERCISE 7-6: Deploy the application

- 1. In Workbench, select **Project>Build and Archive**. There should be no build errors in the Output Pane.
- 2. Select **Project>Deploy Archive** from the menu. There should be no deploy errors in the Output Pane.

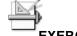

#### EXERCISE 7-7: Test the Find Proverbs activity

- 1. If your browser is running, open a new browser window. If not, start your browser.
- Enter the URL for the application. A typical URL might be: http://localhost/ProverbsCloud/ProverbStart/index.jsp
- **3.** Click **Find Proverbs** in the application's navigation menu. You see the Find Proverbs form.
- **4.** Fill in the form. You can select a country from the dropdown list, specify keywords, or both.
  - **TIP** Try the country **China** and the keyword **man**. Try the keyword **light** with **Country** left blank.

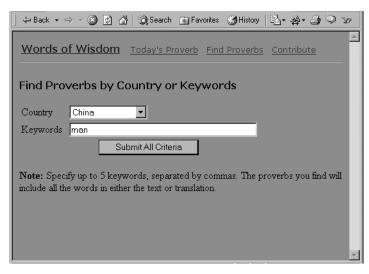

If the application finds proverbs that meet your criteria, it displays **selectResults.jsp**, titled Your Proverbs.

If no proverb meets the criteria, it displays selectFailed.jsp.

#### Summary of what you've done

**Developing the application** In this lesson you built or learned about these parts of the Proverbs tutorial application:

- Action elements specifying how the controller handles displaying the form and the results
- JSP page with a form for the user's search criteria
- ActionForm class for the HTML form
- Action class that sets up and processes either action
- JSP pages for displaying results or reporting failure

**Using Workbench tools** You used these tools in Workbench:

- Edit Pane
- Building and archiving (Project>Build and Archive)
- Deployment (Project>Deploy Archive)

**Next lesson** In the next lesson you will learn about processing a form that updates the database.

#### 7 Defining a Form and Results Page

## Defining a Form for Database Update

#### What you will learn

In this lesson you will reinforce what you've already learned about Struts forms and actions. You'll also look at code and configure the actions that let the user update the database.

You will learn about:

- Configuring actions for contributing a proverb
- The classes that support the contribute actions
- Deploying and testing the finished application

#### What you will do

- 1. Define the contribute actions in the Struts configuration file
- 2. Examine the code for the contribute actions
- 3. Deploy the application
- 4. Test the contribute action and the rest of the application's activities

How long will it take? About 10 minutes

**NOTE** In this lesson you will need to run your J2EE application server for the deployment exercise.

#### Configuring actions for contributing a proverb

The Contribute a Proverb activity is similar to Find Proverbs. The contribute action handles displaying the form, and the saveResults action handles the submitted data.

The new wrinkle in this activity is that each action has its own Action class. The ContributeAction class instantiates the form if necessary. The SaveResultsAction class gets the submitted data and constructs the SQL for updating the database.

## EXERCISE 8-1: Define the contribute actions in the Struts configuration file

In this exercise you will add two actions to the configuration file.

- **NOTE** You can copy the XML for this exercise from the file **CutAndPasteCode.txt** in the *Workbench-install-dir/docs/tutorial/TutorialFiles/proverbs* directory.
- 1. In the Workbench Navigation Pane, find and open struts-config.xml.
- 2. Inside the action-mappings element after the closing tag </action> of the results action, enter this XML for the action that displays the contribute form:

```
<action path="/contribute"
    type="com.proverb.ContributeAction"
    name="contributeForm"
    validate="false">
    <forward name="success" path="/contribute.jsp"/>
    <forward name="failure" path="/contribute.jsp"/>
    <forward name="cancel" path="/index.jsp"/>
</action>
```

3. Still inside the action-mappings element after </action>, enter this XML for the action that updates the database:

```
<action path="/saveProverb"
    type="com.proverb.SaveProverbAction"
    name="contributeForm"
    scope="session"
    input="/contribute.jsp"
    validate="true">
    <forward name="success" path="/contributeResult.jsp"/>
    <forward name="failure" path="/contributeFailed.jsp"/>
    <forward name="cancel" path="/index.jsp"/>
</action>
```

4. In the **form-beans** section at the beginning of the file, look at the **form-bean** element that defines contributeForm and identifies its Java class.

```
<form-bean name="contributeForm"
type="com.proverb.ContributeForm"/>
```

5. Save and close the file.

#### The classes that support the contribute actions

You've seen that there are two actions for the Contribute a Proverb activity. Both actions have their support classes:

| Action      | Supporting classes and JSP pages           |
|-------------|--------------------------------------------|
| contribute  | ContributeAction.java                      |
|             | ContributeForm.java                        |
|             | contribute.jsp                             |
| saveProverb | SaveProverbAction.java                     |
|             | ContributeForm.java                        |
|             | contributeResult.jsp, contributeFailed.jsp |

The Contribute a Proverb activity is implemented a little differently from Find Proverbs:

- Each action has its own Action class, which makes the code in each one simpler
- The ContributeForm uses validation; the class has a validate() method, and validation is turned on in the configuration file. If validation fails, the controller displays contribute.jsp again with error messages. The application requires the user to specify the proverb text and a country; it does not require a translation.

## EXERCISE 8-2: Examine the code for the contribute actions

In this exercise you will look at how the contribute action differs from the Find Proverbs code described in Lesson 7, "Defining a Form and Results Page".

1. In Workbench, open **ContributeForm.java** and find the **validate**() method.

The method builds an ActionErrors object. Like the rest of the application, the text for the error messages is in ApplicationResources.properties and the code refers to the message keys.

2. Open contribute.jsp and find the errors custom tag.

When validation fails, the tag includes the error text in the page.

3. Open ContributeAction.java and note the reduced amount of code.

All this class needs to do is instantiate the form.

4. Open **SaveProverbAction.java** and look at the code that processes the submitted proverb data.

The code constructs a Proverb object of the submitted data and calls a method in ProverbDataAccess that updates the database.

```
Proverb pvb = new Proverb(
    contribform.getProverb(),
    contribform.getTranslation(),
    contribform.getCountry() );
int result = pda.insertIntoProverbTable( pvb );
```

The code that gets a DataSource and instantiates the ProverbDataAccess object should look familiar.

When the update succeeds, the form is removed from the session so the data won't be processed again.

session.removeAttribute(mapping.getAttribute());

5. Close the files.

#### Deploying and testing the finished application

You've reached the end of this application, and it's time to test all the activities.

#### EXERCISE 8-3: Deploy the application

These are the same deployment instructions you've used before.

- In Workbench, select Project>Build and Archive. There should be no build errors in the Output Pane.
- Select Project>Deploy Archive from the menu.
   There should be no deploy errors in the Output Pane.

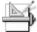

EXERCISE 8-4: Test the contribute action and the rest of the application's activities

- 1. Open a new browser window.
- 2. Enter the URL for the application. A typical URL might be:

http://localhost/ProverbsCloud/proverbs/index.jsp

- **3.** Click **Contribute** in the application's navigation menu. You see the contribute form.
- **4.** Fill in the form. You can leave translation blank, but the proverb text and source are required.

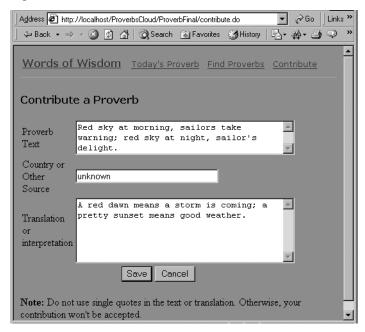

5. Click Submit.

If the application successfully updates the database with your proverb, it displays **contributeResult.jsp**. If updating the database fails, it displays **contributeFailed.jsp**.

6. Submit another proverb. Test the validation by leaving some of the fields blank.

You'll see a message reminding you what fields you left out. You can tell by looking at the URL that the application is in the second action of the Contribute Proverbs activity.

| Address 🔄 http://localhost/ProverbsCloud/ProverbStart/contribute.do 💿 🔗 Go 🗍 Links *                                   |
|----------------------------------------------------------------------------------------------------|
| ] 🕁 Back • ⇒ - ③ 🗗 🚮 🔍 Search 📷 Favorites 🧐 History 🖏 - 🎒 • ⊅ 👽 🚽                                                      |
| Words of Wisdom Today's Proverb Find Proverbs Contribute                                                               |
| Contribute a Proverb                                                                                                   |
| Proverb This is a test.                                                                                                |
| Country or<br>Other<br>Source                                                                                          |
| Translation<br>or<br>interpretation                                                                                    |
| Save Cancel Note: Do not use single quotes in the text or translation. Otherwise, your contribution won't be accepted. |

- 7. Test the other activities in the application.
- When you're finished testing, close the browser. You're done!

#### Summary of what you've done

**Developing the application** In this lesson you built or learned about these parts of the Proverbs tutorial application:

- Action elements specifying how the controller handles displaying the form and processing the submitted data
- JSP page with a form for the user's proverb data
- ActionForm class for the HTML form
- Action class for displaying the form

- Action class for processing the submitted form and updating the database
- JSP pages for displaying success or failure

**Using Workbench tools** You used these tools in Workbench:

- Edit Pane
- Building and archiving (Project>Build and Archive)
- Deployment (Project>Deploy Archive)

**What's next** Congratulations. You've finished building the Proverbs Web application based on the MVC architecture and Struts.

To learn more about J2EE and Workbench, try the Web Services tutorial.

#### 8 Defining a Form for Database Update

## Index

#### A

archives about (tutorial) 33 building (tutorial) 55 structure of (tutorial) 35

#### С

classpaths for project (tutorial) 44 Cloudscape DBMS, obtaining 25 tutorial database 24 tutorial database with SilverStream 25 tutorial database with WebLogic 28 compiling code (tutorial) 55

#### D

databases accessing from Web application (tutorial) 77 choices (tutorial) 24 identifying on server (tutorial) 82 querying from application (tutorial) 88 resource references (tutorial) 78 retrieving data, classes (tutorial) 92 updating (tutorial) 107 DataSource getting from naming service (tutorial) 84 deployment descriptors editing (tutorial) 57 environment variables (tutorial) 78 resource reference for database (tutorial) 78 servlet mapping (tutorial) 62 welcome page (tutorial) 63 deployment plans databases (tutorial) 82

#### Ε

environment variables in deployment descriptor (tutorial) 78

#### 

internationalization, Struts (tutorial) 13

#### J

J2EE application servers connection pool (tutorial) 82 J2EE development (tutorial) 3 JavaServer Pages JSP Wizard (tutorial) 50 JNDI getting DataSource (tutorial) 84

#### L

localization, Struts (tutorial) 13

#### Ρ

projects about (tutorial) 33 adding content (tutorial) 39, 48 building and archiving (tutorial) 55 classpath (tutorial) 44 creating (tutorial) 36 ProverbFinal project (tutorial) 6 Proverbs application (tutorial) about 6 classes for contribute actions 109 classes for form 100 classes for retrieving data 92 Contribute a Proverb activity 107 contribute action 107 data source 24 database setup 23 database tables - 19 deploying 64 deployment descriptor 57 displaying data 93 Find Proverbs activity 98 form for selecting data 98 form tags for selecting data 99 JNDI and DataSource 84 querying database 88 results action 98 saveResults action 107 select action 98 testing Contribute a Proverb activity 110 testing Find Proverbs activity 104 testing Today's Proverb activity 94 testing welcome page 69 Today's Proverb action 88 updating database 107

#### S

servlets configuring (tutorial) 57 initialization parameters (tutorial) 60 SilverStream eXtend Application Server trial version, obtaining 25 Struts (tutorial) action implementation 89 actions and URL patterns 16 classes for form 100 configuring action 98 controller implementation 16 controller, configuring actions 90 displaying data 93 form tags 99 forms 15 framework 4 internationalization 13 model implementation 19 MVC architecture 4 planning tool for configuring actions 16 view implementation 8

### Т

tutorials developing a Web application (WAR) 3

#### U

URLs testing Proverbs application (tutorial) 69

#### W

Web applications Struts (tutorial) 4 web.xml editing (tutorial) 57